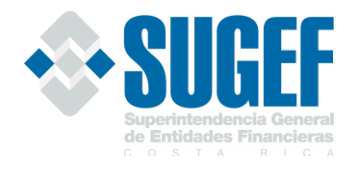

## Sistema para la Conformación de Grupos de Interés Económico y Grupo Vinculado a la Entidad

Superintendencia General de Entidades Financieras Dirección General Servicios Técnicos Departamento de Información Crediticia Área de Grupos de Interés Económico y Grupo Vinculado

Manual para el usuario

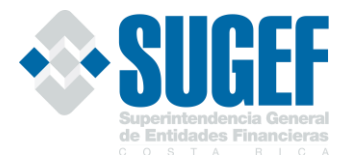

## Tabla de contenido

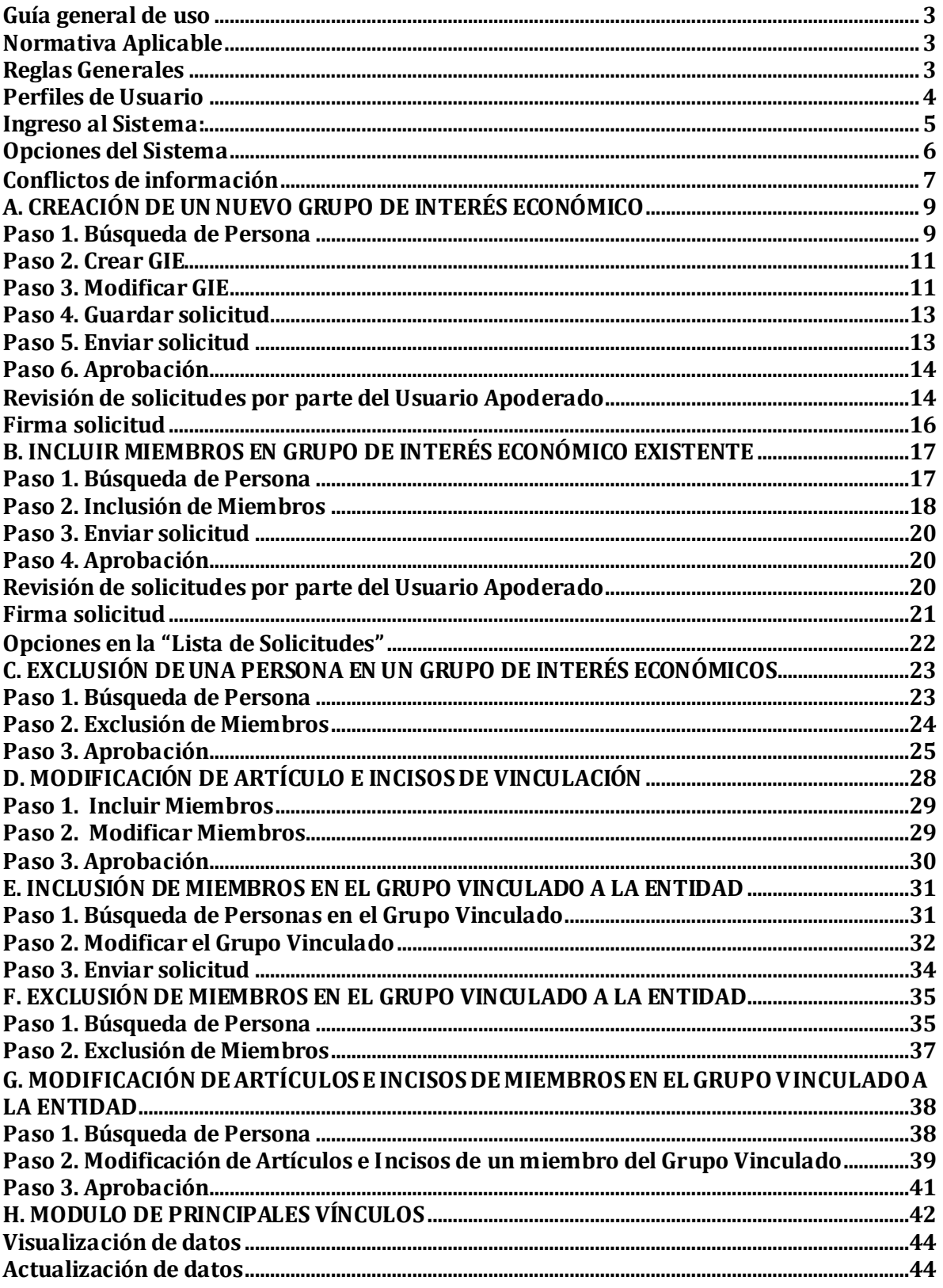

Página 2 | 51

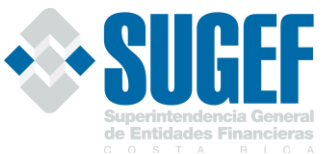

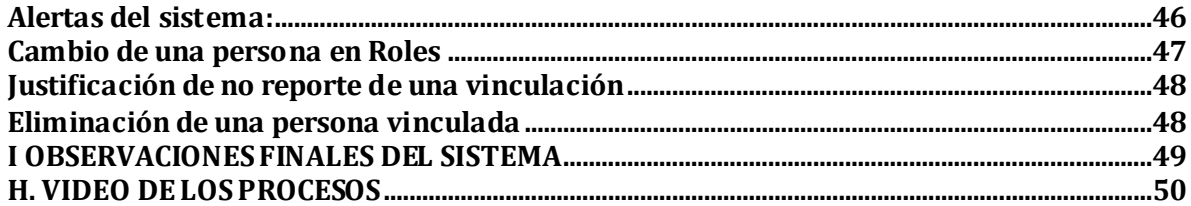

### <span id="page-2-0"></span>**Guía general de uso**

La presente guía ha sido elaborada por la Superintendencia General de Entidades Financieras (SUGEF) y ofrece información básica de las funcionalidades del Sistema para la Conformación de Grupos de Interés Económico y Grupo Vinculado a la Entidad, con el propósito de facilitarles el manejo del servicio, de conformidad con lo estipulado en la Circular Externa SGF- 2800-2020 del 12 de agosto del 2020, Circular Externa SGF-2303-2021 del 11 de agosto del 2021, la Circular Externa SGF-1884-2022 del 14 de setiembre del 2022 y Circular Externa SGF-1520-2023 del 22 de junio del 2023.

### <span id="page-2-1"></span>**Normativa Aplicable**

- ✓ Acuerdo SUGEF 4-04 "Reglamento sobre el Grupo Vinculado a la Entidad"
- ✓ Acuerdo SUGEF 5-04 "Reglamento sobre Límites de Crédito a Personas Individuales y Grupos de Interés Económico".

Este servicio permite simplificar y automatizar los procesos de creación de Grupos de Interés Económico por parte de las entidades, así como la inclusión y modificación de miembros en Grupo de Interés Económicos y el Grupo Vinculado a la Entidad ya establecidos en la Base de Grupos de la Superintendencia General de Entidades Financieras.

El servicio se ofrece en la dirección [https://gies.sugef.fi.cr](https://gies.sugef.fi.cr/)

## <span id="page-2-2"></span>**Reglas Generales**

En cumplimiento con el Artículo 4 de los Acuerdos Sugef-4-04 y Sugef-5-04, es responsabilidad de cada entidad identificar las vinculaciones por propiedad y gestión, así como las relaciones financieras, administrativas y patrimoniales significativas que presente cada cliente con la entidad o con otros clientes.

Cada entidad deberá mantener en el "Expediente de Crédito", los atestados que se generan en la determinación de vinculaciones con sus clientes, así como los

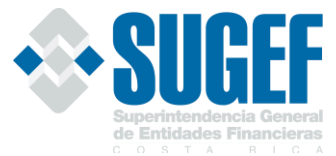

documentos probatorios de las desvinculaciones del Grupo al que pertenece el deudor. Información que puede ser solicitada durante la supervisión in situ.

Las personas que formen parte de un Grupo de Interés Económico podrán estar o no vinculadas a la entidad, de tal forma que, sin excepción, si un cliente pertenece a un Grupo de Interés Económico y además es vinculado a la entidad deberá ser reportado en ambos Grupos.

Cuando una entidad determine que existen vinculaciones entre sus clientes y deciden conformar un nuevo Grupo de Interés Económico, el sistema informará automáticamente a las otras entidades supervisadas la inclusión de nuevos miembros en los Grupos, siempre y cuando el deudor este reportado por la entidad en el último periodo con operaciones activas directas e indirectas en esa otra entidad y además la entidad cuente con una autorización del Centro de Información Crediticia actualizada.

Es un requisito que los usuarios que van a utilizar el sistema deben de contar con la firma digital y en sus computadoras conla herramienta GAUDI de BCCR, que les permite autenticar para poder ingresar en los diferentes módulos del sistema.

Para efectos de este manual se identificarán como: *Grupo de Interés Económico* (GIE), *Grupo Vinculado a la Entidad* (GV).

A continuación, se presentan las principales actividades que deben realizarse para la inclusión de nuevos Grupos o miembros en el GV y en GIE existentes en el sistema automatizado.

## <span id="page-3-0"></span>**Perfiles de Usuario**

Para hacer uso del sistema la entidad debe de asignar los permisos respectivos a los usuarios que van a realizar los trámites, según los siguientes perfiles.

- **Usuario Digitador**: persona designada por la entidad para realizar el proceso de creación de un nuevo Grupo o bien la inclusión o modificación de artículos e incisos de miembros a un GIE ya existente, así como en el GV. También este usuario puede realizar los cambios de los vínculos por consanguinidad y afinidad de los principales puestos.
- **Usuario Apoderado**: representante legal de la entidad, encargado de revisar y autorizar las solicitudes de creación de un nuevo GIE, así como las modificaciones a Grupos ya existentes.

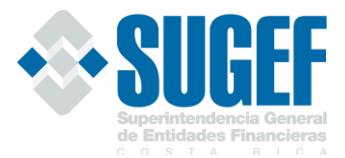

- **Usuario Recibe Notificación**: persona designada por cada entidad quien recibirá los correos de notificación una vez que se integra algún miembro a un GIE en otra entidad financiera y dicha persona cuenta con relaciones en la primera entidad. Asimismo, le llegará correos sobre la inclusión o modificación de vínculos de los miembros en el GV.

Los accesos a las personas designadas se realizan a través del "*Sistema Usuarios Externos*" por los Usuarios Administradores definidos en cada entidad.

#### <span id="page-4-0"></span>**Ingreso al Sistema:**

Únicamente tendrán acceso al sistema los usuarios que cuenten con los perfiles indicados anteriormente y se requiere que los mismos cuenten con el autenticador GAUDI y la firma digital para poder ingresar en los diferentes módulos del sistema.

Se ingresa en el sistema en la dirección correspondiente: https://gies.sugef.fi.cr

El sistema le indica que se requiere conectarse al Agente GAUDI

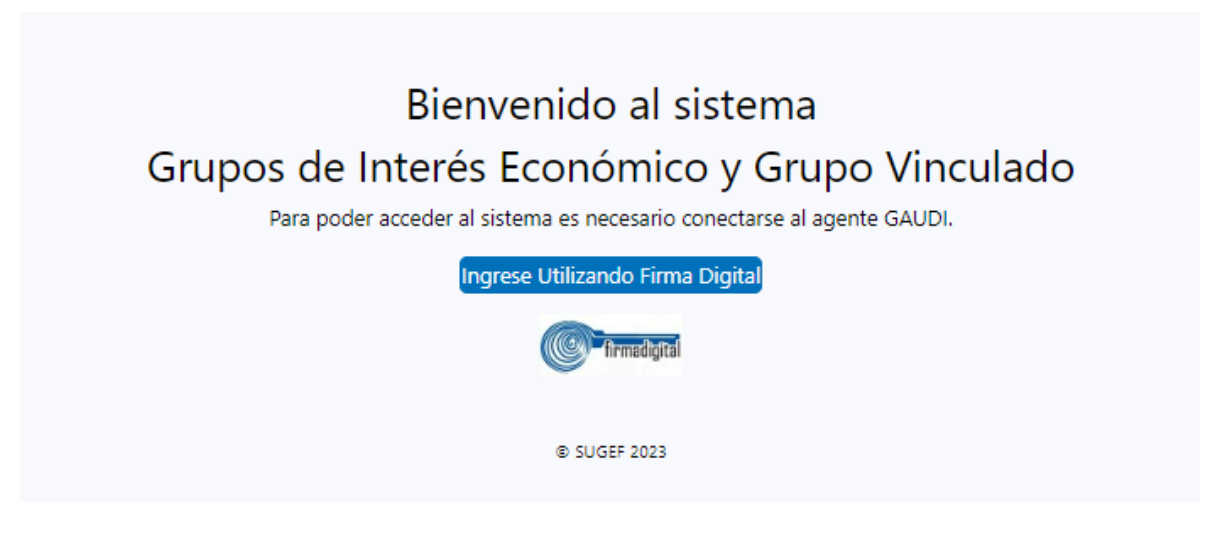

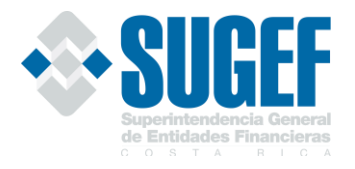

## <span id="page-5-0"></span>**Opciones del Sistema**

El Sistema de Grupos de Interés Económico, despliega una página principal en la cual se visualizan las normativas y leyes que le son aplicables:

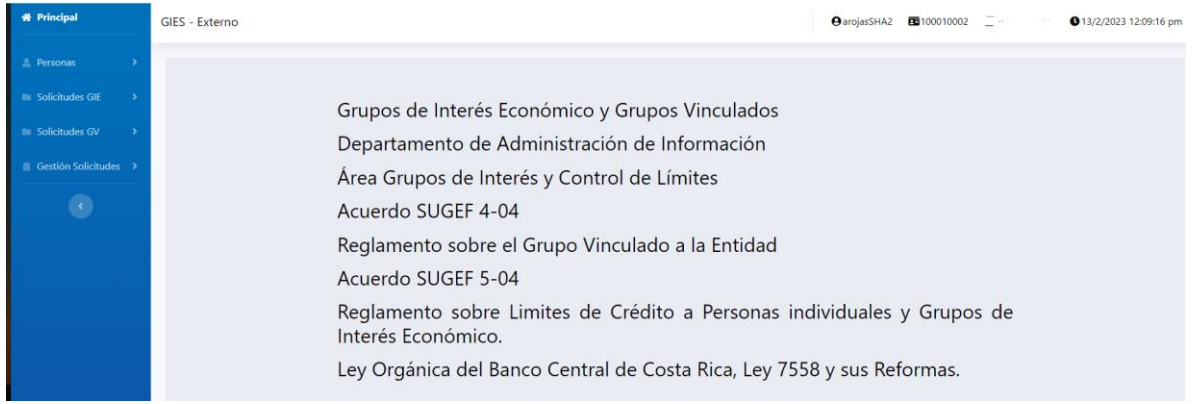

Adicionalmente, cuenta con cuatro opciones principales que permiten realizar todos los procesos para inclusión de miembros y creación de nuevos Grupos en el Sistema Financiero, según las reglas establecidas en la normativa indicada anteriormente.

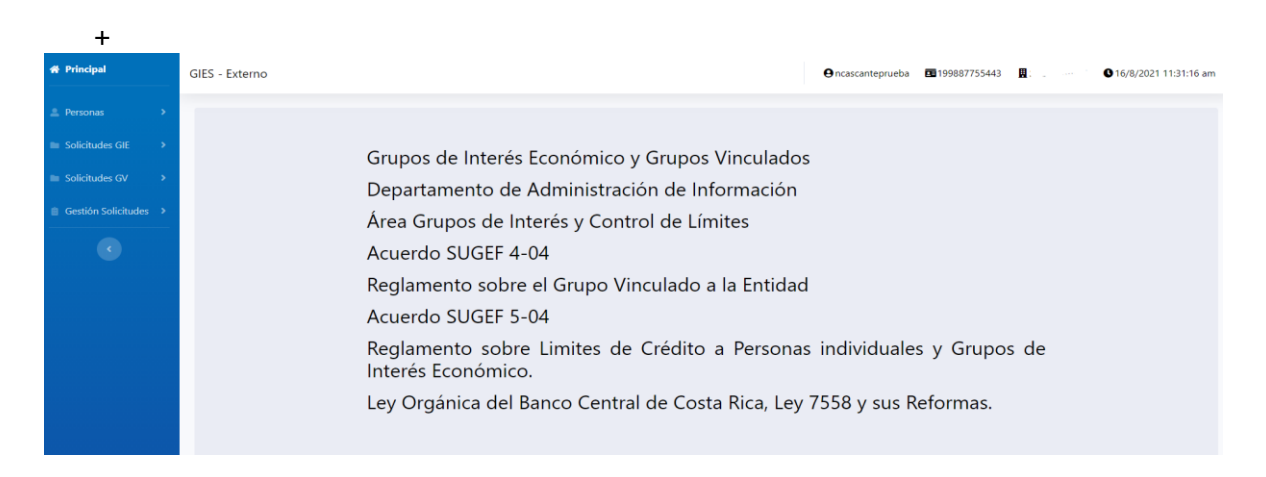

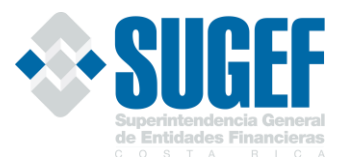

#### **Procesos que se ejecutan en el sistema:**

**Personas:** Permite realizar la búsqueda de personas para determinar si han sido reportados en algún Grupo de Interés Económico en el Sistema Financiero.

**Solicitudes GIE:** Gestiona la modificación de Grupos de interés económicos y la modificación del grupo, Inclusión de miembros en Grupos ya existentes o eliminación de miembros de un grupo.

**Solicitudes GV:** Gestiona la inclusión de miembros en el Grupo Vinculado a la Entidad, la modificación de vinculaciones y la eliminación de miembros en el Grupo Vinculado.

**Gestión de Solicitudes:** Gestiona visualización de las solicitudes realizadas por parte del Usuario digitador y para el Usuario Apoderado, le permite editar, rechazar y aprobar las diferentes solicitudes que han sido gestionadas por el Usuario Digitador.

## <span id="page-6-0"></span>**Conflictos de información**

Corresponde a los diferentes mensajes que el sistema le puede presentar, cuando un proceso de inclusión, modificación o exclusión, no se realice de manera correcta por parte de los usuarios.

El deudor no está empadronado: La entidad debe de asegurarse que todo cliente que será incorporado a un GIE ha sido incluido en el Padrón de la Superintendencia, de lo contrario el sistema genera la siguiente alerta.

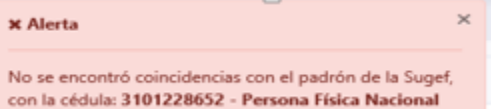

**Omisión del reporte de los artículos e incisos de vinculación en una persona**: Cuando se incluye a una persona en un GIE, es indispensable que el usuario digitador incluya los artículos e incisos que cumple cada deudor que lo vincula con dicho Grupo.

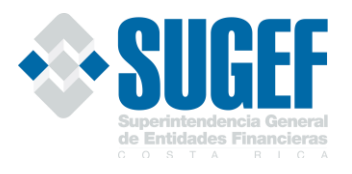

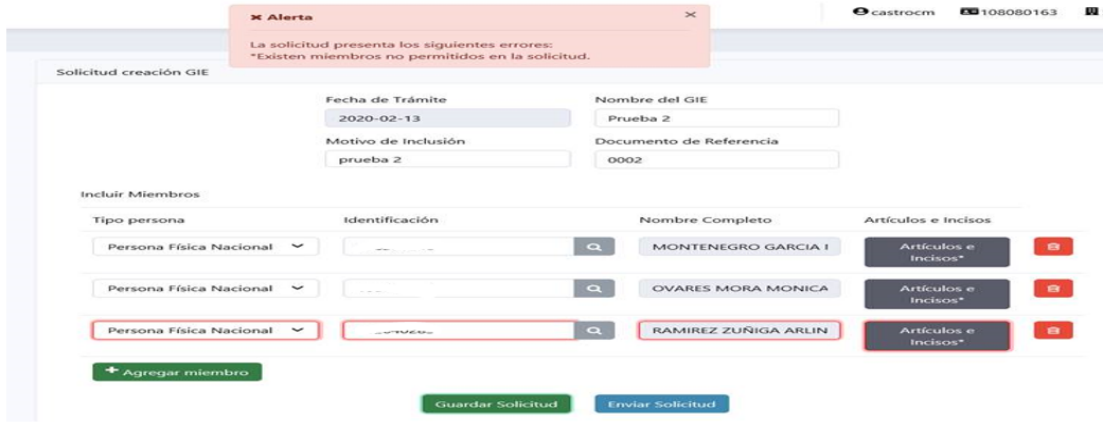

**Se repite el deudor:** Cuando una entidad ingresa una lista de miembros de un Grupo en el cual se repite un integrante, el sistema le mostrará el error de repetición de personas.

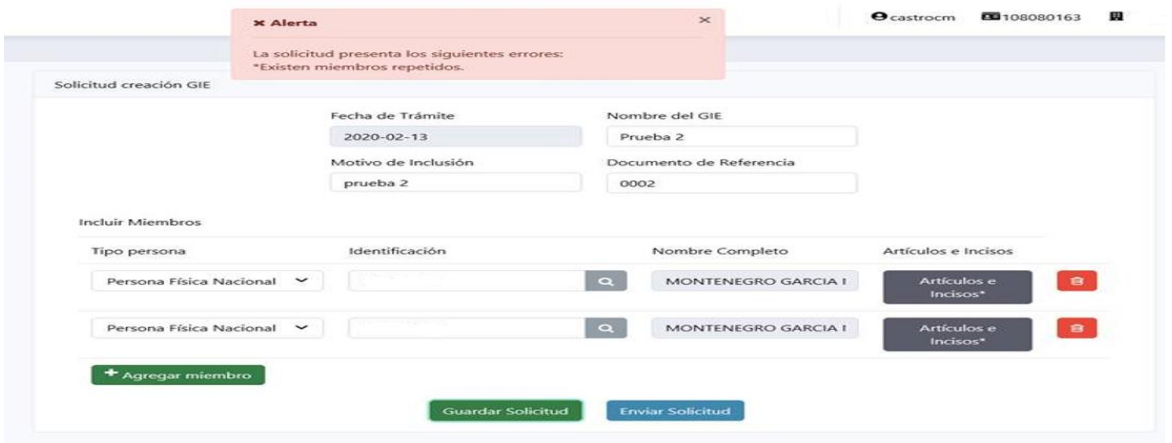

**El deudor ya es reportado en otro GIE:** Cuando se incluye un miembro que ya pertenece a un GIE, el sistema mostrará el conflicto indicando el nombre y número del Grupo en el cual está reportado dicho deudor en el último periodo de crédito. La entidad deberá de realizar una revisión de las vinculaciones de los nuevos integrantes con el Grupo señalado.

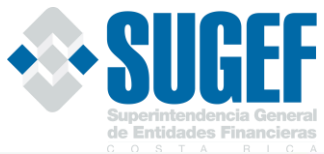

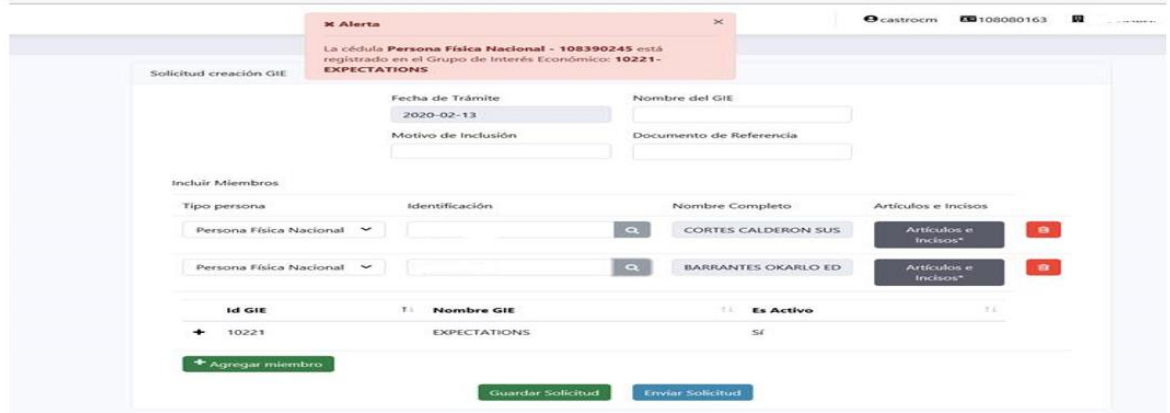

**El nombre del Grupo ya existe:** El sistema realizara una revisión del nombre que la entidad desea asignar al nuevo Grupo, con el fin de determinar si éste ya se encuentra registrado en la base de dato. Si el nombre ya ha sido utilizado indicará que ya existe, por lo que debe cambiar el nombre.

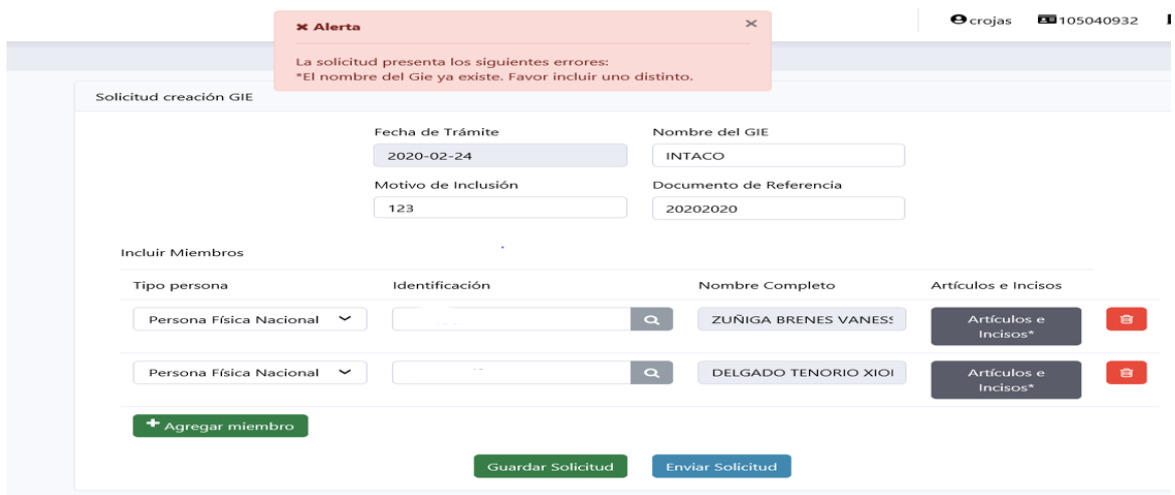

## <span id="page-8-0"></span>**A. CREACIÓN DE UN NUEVO GRUPO DE INTERÉS ECONÓMICO**

Cuando una entidad determina la existencia de vinculaciones entre clientes, debe proceder con la creación de un nuevo GIE, según el siguiente detalle:

<span id="page-8-1"></span>Paso 1. Búsqueda de Persona

Antes de proceder con la creación de nuevos GIE, es requisito indispensable realizar una búsqueda de cada uno de los integrantes del Grupo en la opción "Personas" en "Buscar Persona", para determinar si alguno de los miembros del nuevo Grupo que desea incluir ya se encuentra reportado en algún Grupo.

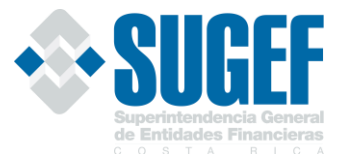

Para realizar la búsqueda el digitador debe de incluir el número de identificación o el nombre de la persona en la opción "Buscar Persona".

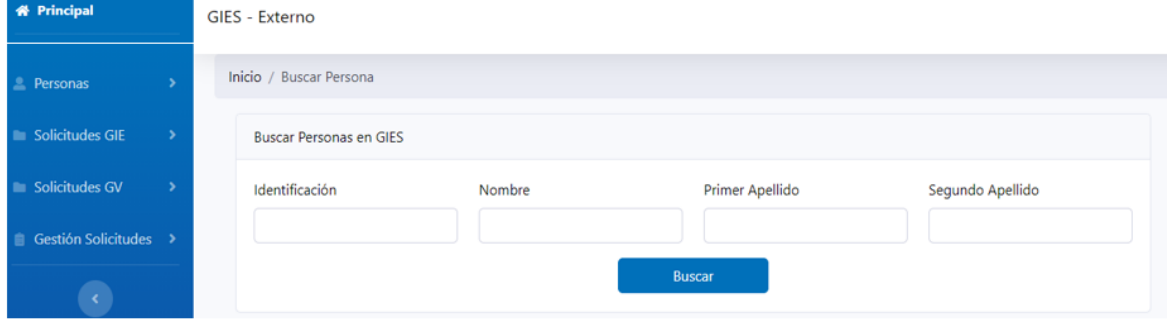

Si ninguno de los clientes fue ubicado en algún GIE, procede la solicitud formal de creación de un nuevo GIE, según se demuestra en el paso 2.

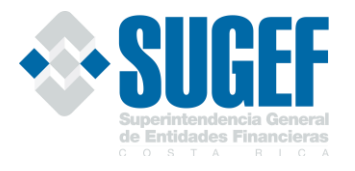

## <span id="page-10-0"></span>Paso 2. Crear GIE

Esta opción se utiliza para la creación de un nuevo GIE, en la cual se visualizan los campos que el usuario debe digitar.

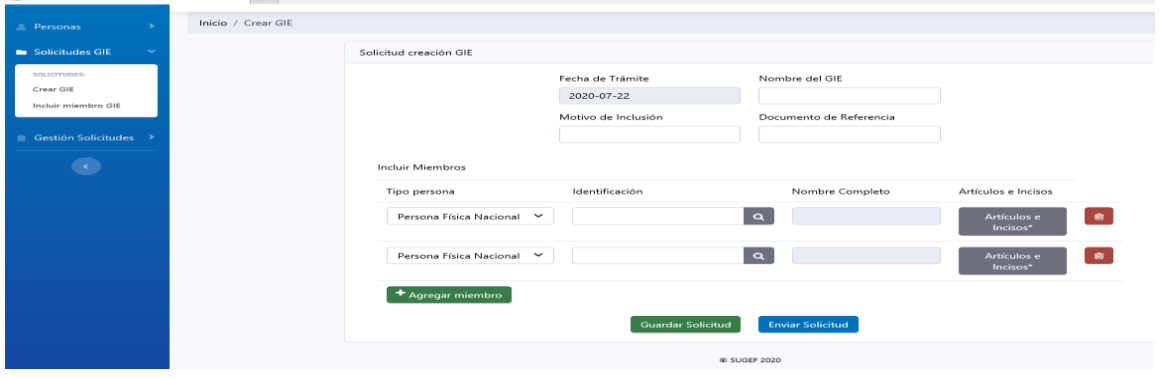

En la opción "CREAR GIE", se debe suministrar la siguiente información:

**Fecha de trámite:** el sistema incluye automáticamente la fecha de la solicitud. *Campo no editable.*

**Nombre del GIE:** corresponde al nombre que se le dará al nuevo GIE, el mismo debe representar al Grupo que se requiere conformar y el sistema verifica que el nombre no esté asignado a un GIE ya existente. *La longitud máxima del nombre es de 80 caracteres.* 

**Motivo de Inclusión:** debe indicarse la razón por la cual se está creando el nuevo GIE, entre las posibles opciones se recomienda "solicitud del área de crédito", "registro No.". *Longitud máxima 100 caracteres*.

**Documento de Referencia**: número de referencia de la nota u oficio mediante el cual alguno de los departamentos de la entidad, solicita la creación de un nuevo GIE. *Longitud máxima 30 caracteres*.

## <span id="page-10-1"></span>Paso 3. Modificar GIE

Esta opción permite registrar los datos que identifican a cada uno de los miembros del Grupo y sus respectivas vinculaciones al incluir los siguientes datos:

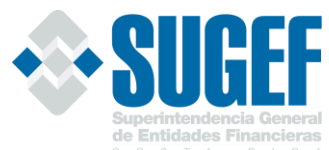

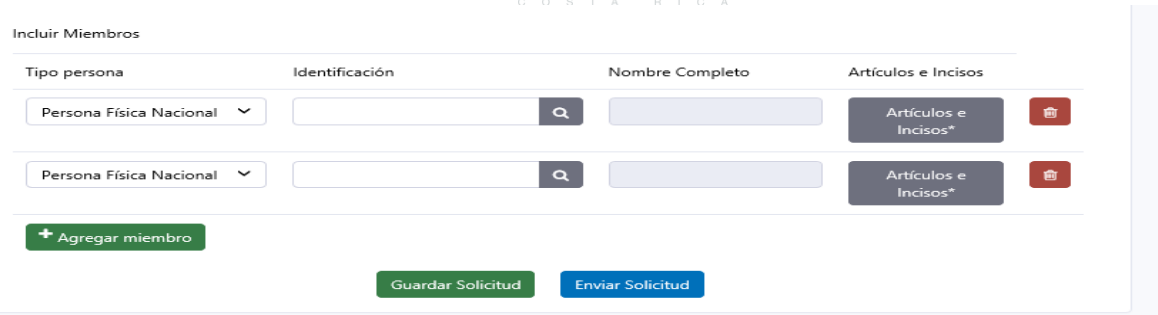

**Tipo de persona:** permite identificar el tipo de persona que se requiere incluir en el Grupo. El usuario puede escoger entre las siguientes opciones:

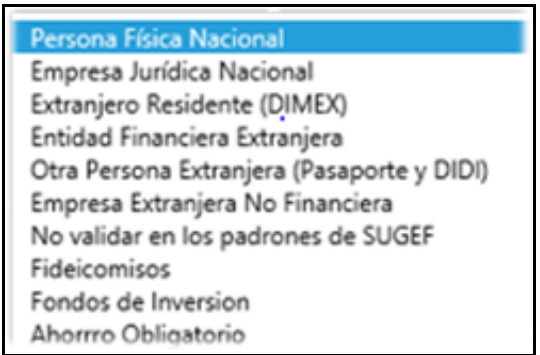

**Identificación:** se incluye el número de cédula de la persona asociada al "tipo de persona" indicado en el punto anterior y al oprimir el ícono de la lupa el sistema muestra el nombre completo, de manera que el digitador verifique si corresponde a la persona que realmente desea incorporar en el Grupo.

**Artículos e incisos:** la opción muestra las vinculaciones existentes en la normativa, con el fin de que el digitador registre los motivos de vinculación que corresponde a cada integrante del Grupo.

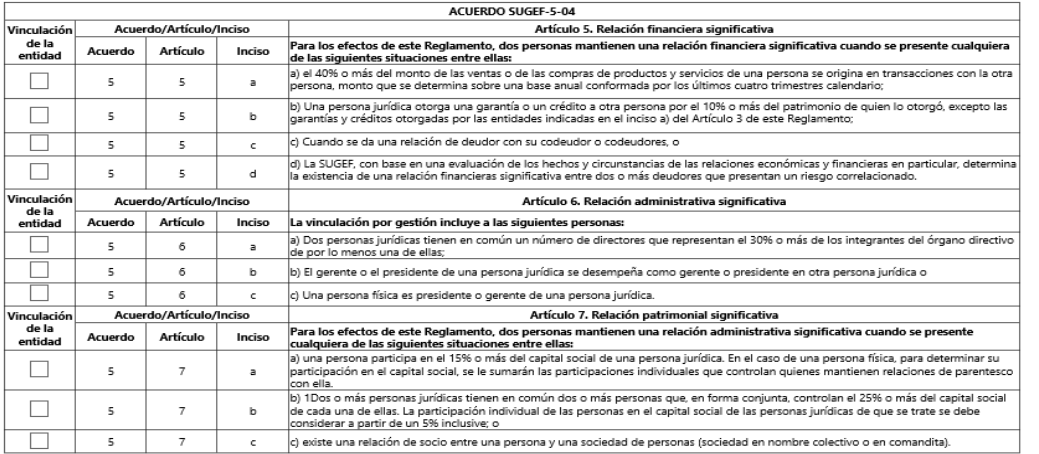

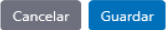

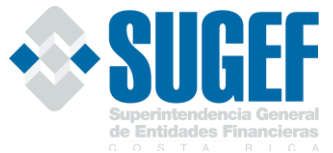

Una vez que el digitador señala el tipo o tipos de vinculaciones que presenta el nuevo integrante, debe de oprimir el botón de guardar para que quede registrado la selección.

El icono de basurero permite eliminar la información que se ha digitado.

Es importante indicar que la eliminación de todas las vinculaciones eliminará al miembro del grupo.

**Agregar miembro:** La opción permite agregar otro miembro al Grupo, el usuario puede oprimir el botón de "Agregar miembro", con el fin de obtener otro reglón y proceder con la inclusión de los datos.

### <span id="page-12-0"></span>Paso 4. Guardar solicitud

會

Posterior a la inclusión de los datos de miembros de los Grupos en la opción "Crear GIE", se procede con la opción de "Guardar solicitud", según se muestra en el siguiente cuadro.

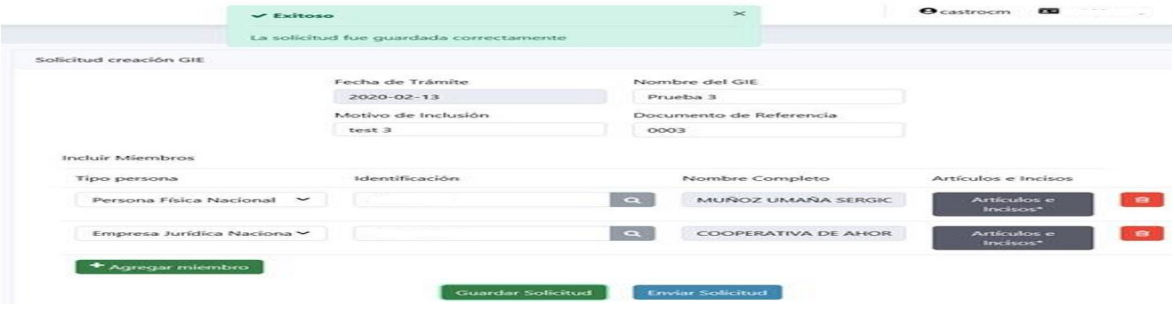

La solicitud para crear un nuevo GIE queda debidamente guardada en estado Borrador, siempre y cuando no existan conflictos con la información.

Toda solicitud guardada, pero no enviada para aprobación por el Representante Legal, puede ser modificada en cualquier momento, pero debe considerarse que si entre el periodo en que una solicitud está en estado Borrador y posteriormente es enviada para aprobación "guardar" a "enviar", si en ese tiempo otra entidad incluye alguno de los miembros en otro GIE o utiliza el nombre propuesto del nuevo GIE, la solicitud no podrá ser enviada para aprobación, hasta que se corrijan los "conflictos de información" y se tendrán que realizar los cambios correspondientes.

#### <span id="page-12-1"></span>Paso 5. Enviar solicitud

Una vez guardada la información en la opción "Crear GIE", se procede con la opción de "Enviar solicitud", según se muestra en el siguiente cuadro.

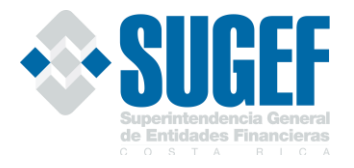

Con la información incluida y correctamente revisada se procede al envío de la solicitud para la debida aprobación por parte del Representante Legal. El sistema debe mostrar un mensaje de que el envío ha sido exitoso.

Todos los procesos de creación de nuevos Grupos y/o modificaciones de miembros de Grupos ya existentes, quedarán registrados en un repositorio que pueden visualizar los encargados de aprobación.

Como parte del proceso de envío de solicitud, cada entidad internamente deberá remitir un aviso al Usuario Apoderado con el fin de informarle que tiene un proceso de aprobación pendiente.

<span id="page-13-0"></span>Paso 6. Aprobación

## <span id="page-13-1"></span>Revisión de solicitudes por parte del Usuario Apoderado

La aprobación la realiza el Representante Legal de la entidad supervisada o bien, quién nombre la entidad en su ausencia, el cual debe estar activo en el Servicio de Registro y Actualización de Roles de SUGEF y con el perfil Usuario Apoderado en el Sistema Usuarios Externos, éste deberá contar además con un certificado de firma digital, (debidamente asignado por la entidad).

El Usuario Apoderado deberá ingresar en el módulo "Gestión de Solicitudes", escoger la solicitud para su respectiva aprobación, en este punto, podría visualizarla, aprobarla o rechazarla, pero no le es posible modificarla.

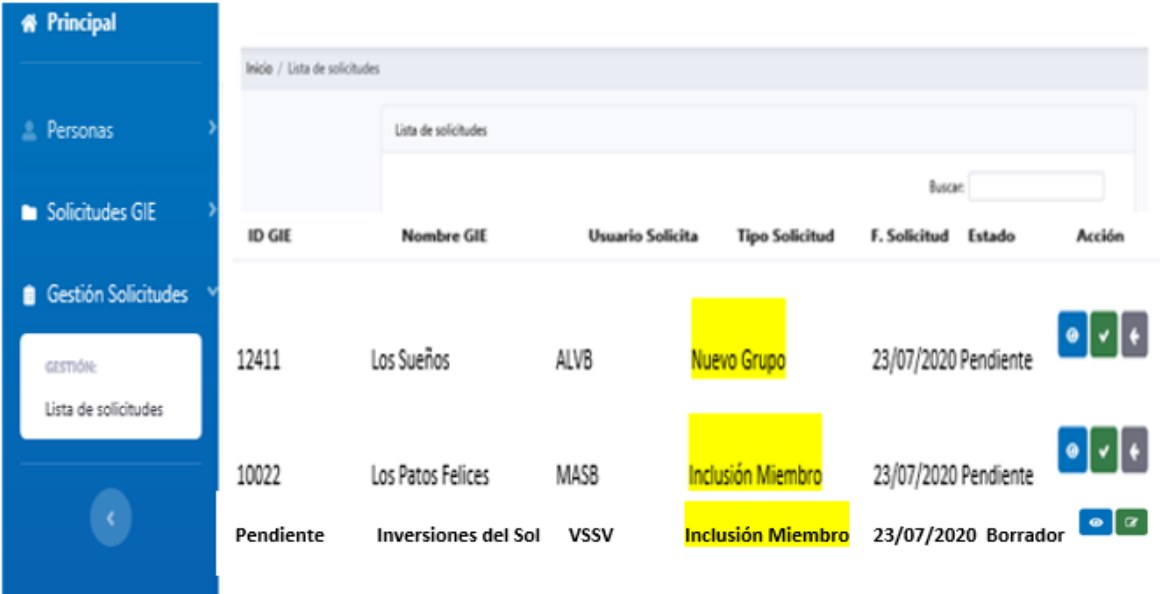

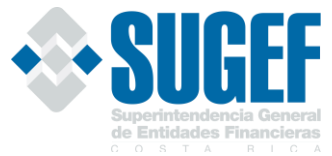

En la opción "Lista de solicitudes", encontramos los siguientes botones:

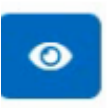

Detalles: Permite visualizar todos los datos de los miembros del Grupo. Cuando el Usuario Apoderado desea revisar el registro de vinculaciones que se incluyó, puede dar click al cuadro "Artículos e Incisos".

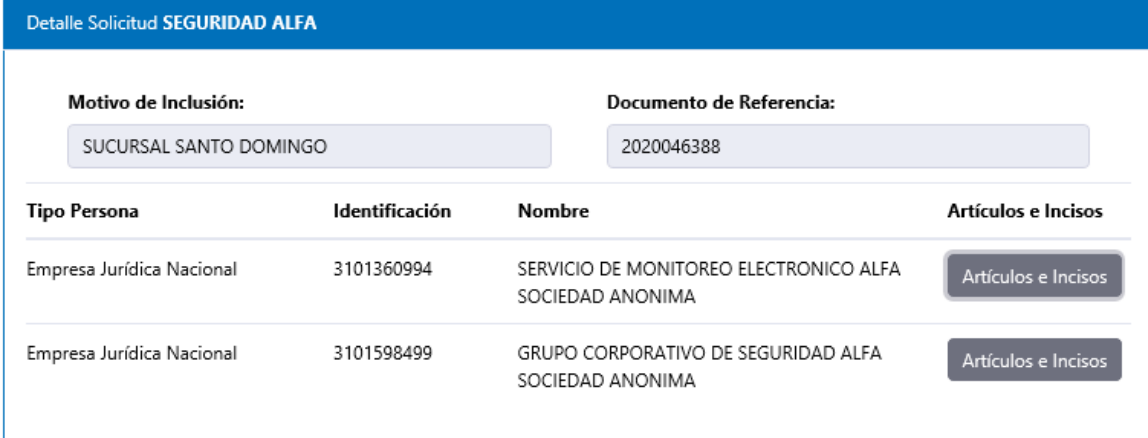

Rechazar solicitud: Cuando el proceso de revisión presenta algún inconveniente, el Usuario Apoderado puede rechazar la solicitud para que se proceda con la revisión. Cuando el Usuario Apoderado escoge esta opción, el sistema le presenta la siguiente nota y tiene dos opciones aceptar o cancelar.

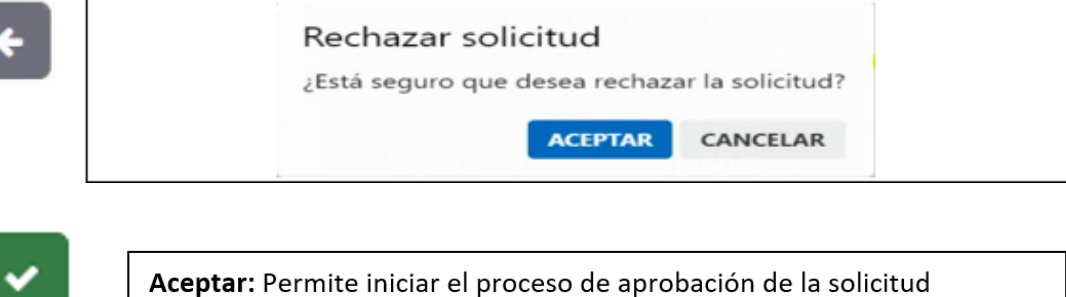

El sistema inicia el proceso de aprobación de la solicitud y genera una Declaración Jurada, si el Usuario Apoderado está de acuerdo presiona la opción de "Firmar Solicitud" y se procesa la aprobación.

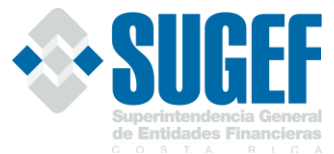

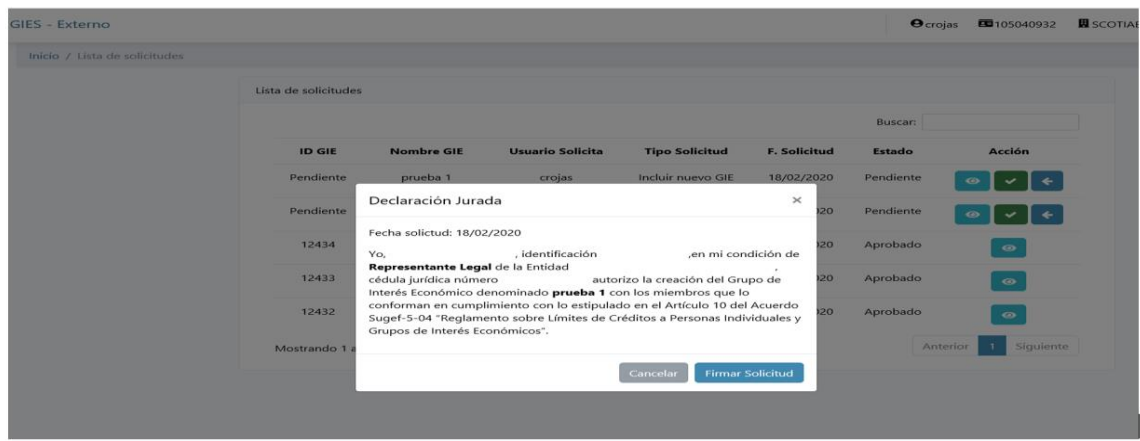

## <span id="page-15-0"></span>Firma solicitud

En este paso inicia el proceso de aprobación de la solicitud y la debe de realizar el con el Perfil de "Usuario Apoderado".

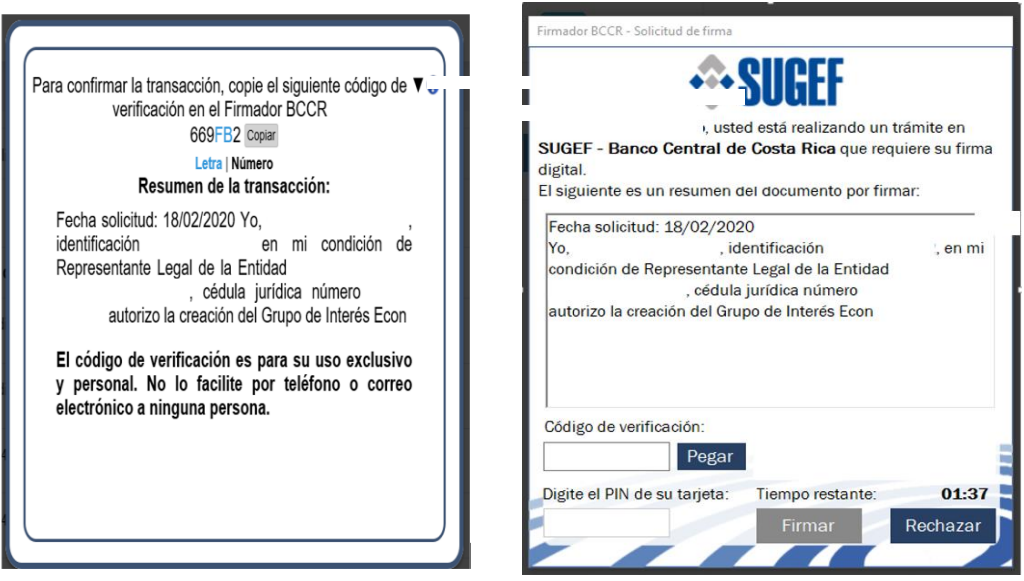

Si el Usuario Apoderado está de acuerdo con la Declaración Jurada y oprime el botón "Firmar Solicitud", se crea la firma respectiva y el sistema genera el siguiente mensaje.

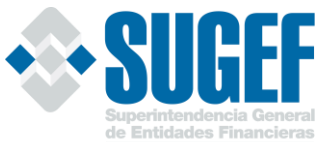

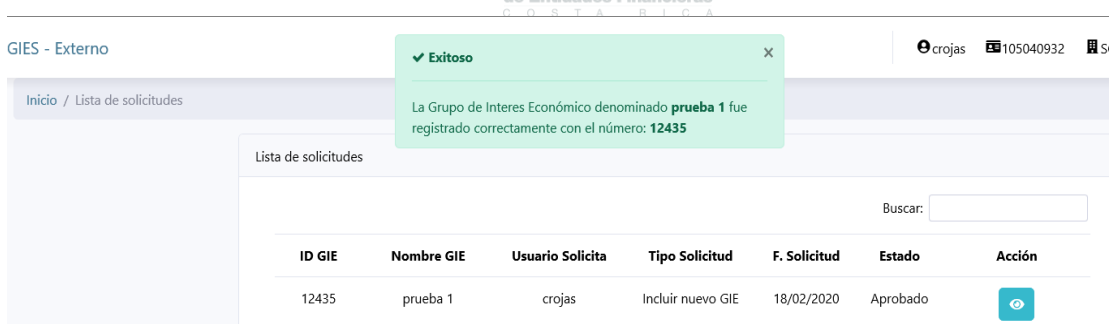

La opción de "firmar solicitud" será ejecutada únicamente por el Usuario Apoderado, ésta se ejecutará mediante el firmador del BCCR, mismo que solicitará un código de verificación dado por el mismo sistema y el pin de la tarjeta de firma digital.

## <span id="page-16-0"></span>**B. INCLUIR MIEMBROS EN GRUPO DE INTERÉS ECONÓMICO EXISTENTE**

Esta opción se utiliza para la inclusión de nuevos miembros en un GIE ya registrado en la Base de Datos de la Superintendencia, en la cual se visualizan los campos que el usuario debe digitar para la inclusión de los nuevos miembros del GIE ya existente.

<span id="page-16-1"></span>Paso 1. Búsqueda de Persona

Antes de proceder con la creación de un nuevo GIE, es requisito indispensable realizar una búsqueda de cada uno de los integrantes del Grupo en la opción "Buscar Persona", para determinar si alguno de los miembros del nuevo Grupo que desea incluir ya se encuentra reportado en algún Grupo.

Para realizar la búsqueda el digitador debe de incluir el número de identificación o el nombre de la persona en la opción "Buscar Persona".

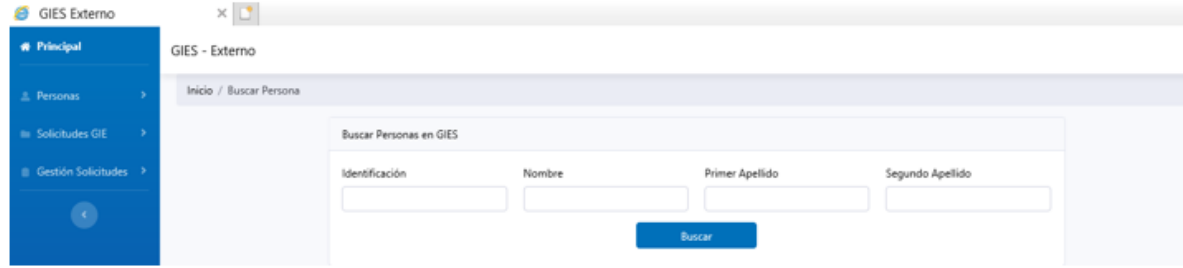

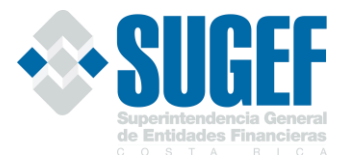

### <span id="page-17-0"></span>Paso 2. Inclusión de Miembros

La inclusión de personas se realiza en "Solicitudes GIE", en la opción "Modificar GIE", donde se debe buscar el Grupo a modificar y registrar los datos que identifican a cada uno de los miembros que se desean agregar a un Grupo existente y sus respectivas vinculaciones al incluir los siguientes datos:

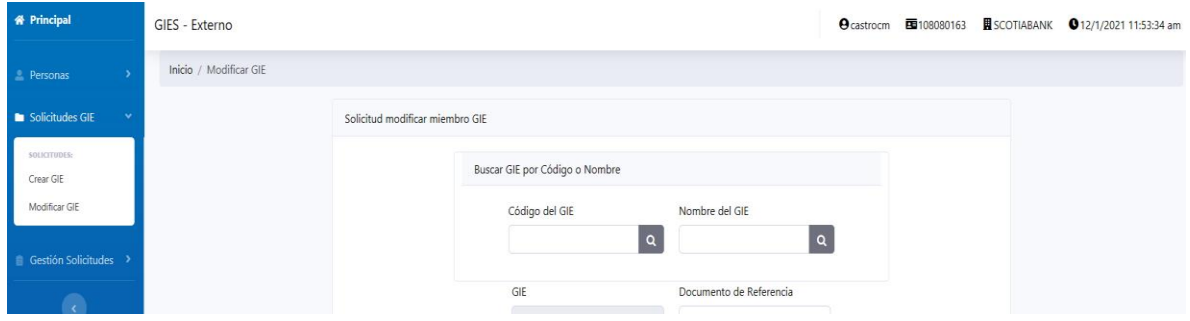

El usuario digitador, puede incluir nuevos miembros incluyendo los datos requeridos:

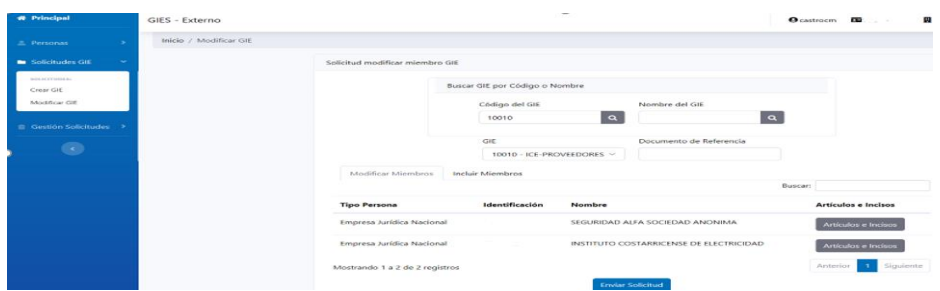

**Tipo de persona:** permite identificar el tipo de persona que se requiere incluir en el Grupo. El usuario puede escoger entre las siguientes opciones:

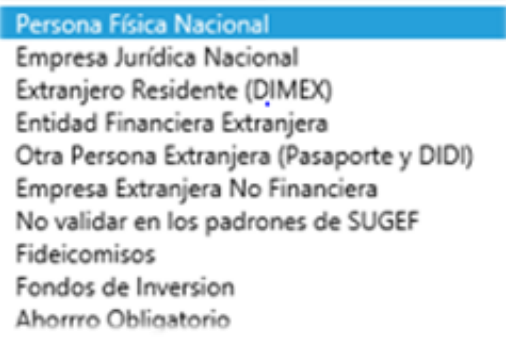

**Identificación:** se incluye el número de cédula de la persona asociada al tipo de persona indicado en el punto anterior y al oprimir la lupa el sistema muestra nombre completo, de manera que el digitador verifique si corresponde a la persona que realmente desea incorporar.

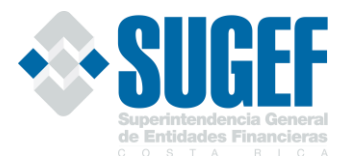

**Artículos e incisos:** la opción muestra las vinculaciones existentes en la normativa, con el fin de que el digitador registre los motivos de vinculación que corresponde a cada integrante del Grupo.

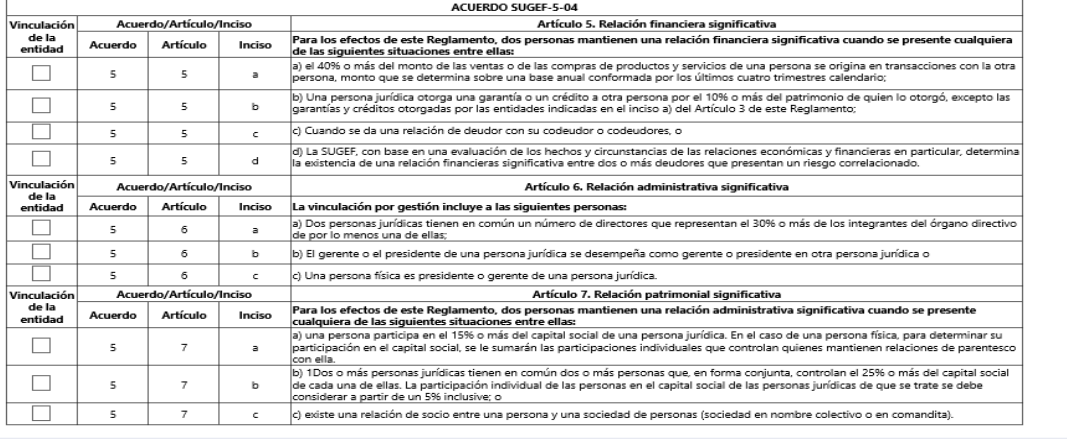

Una vez que el digitador señala el tipo o tipos de vinculaciones que presenta el nuevo integrante, debe de oprimir el botón de guardar para que quede registrado la selección.

會

El icono de basurero permite eliminar la información que se ha digitado.

**Agregar miembro:** para agregar otro miembro al Grupo el usuario puede oprimir el botón de "Agregar miembro", con el fin de obtener otro reglón y proceder con la inclusión de los datos.

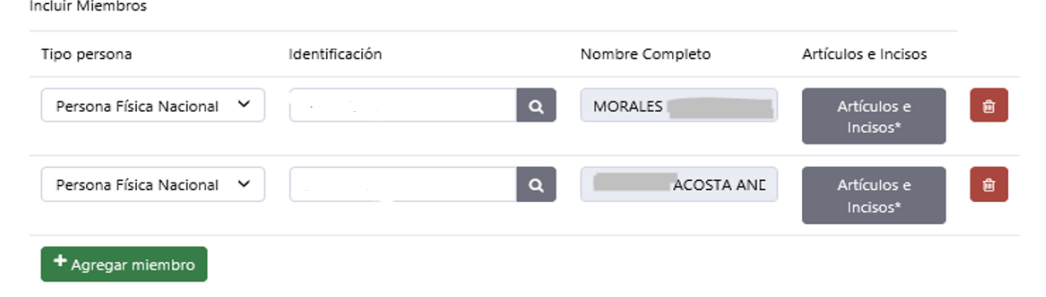

Toda solicitud guardada, pero no enviada para aprobación por el Representante Legal, puede ser modificada en cualquier momento, pero debe considerarse que si entre el periodo en que una solicitud está en estado Borrador y posteriormente es enviada para aprobación, "guardar" a "enviar" otra entidad incluye alguno de los miembros en otro GIE o utiliza el nombre propuesto del nuevo GIE, la solicitud no podrá ser enviada para aprobación, hasta que se corrijan los "conflictos de información" y se tendrán que realizar los cambios correspondientes.

Cancelar Guardar

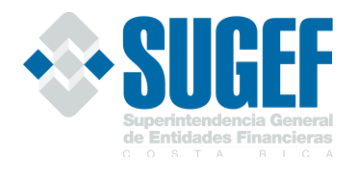

## <span id="page-19-0"></span>Paso 3. Enviar solicitud

Una vez registrada la información en la opción "Incluir miembros GIE", se procede con la opción de "Enviar solicitud", según se muestra en el siguiente cuadro.

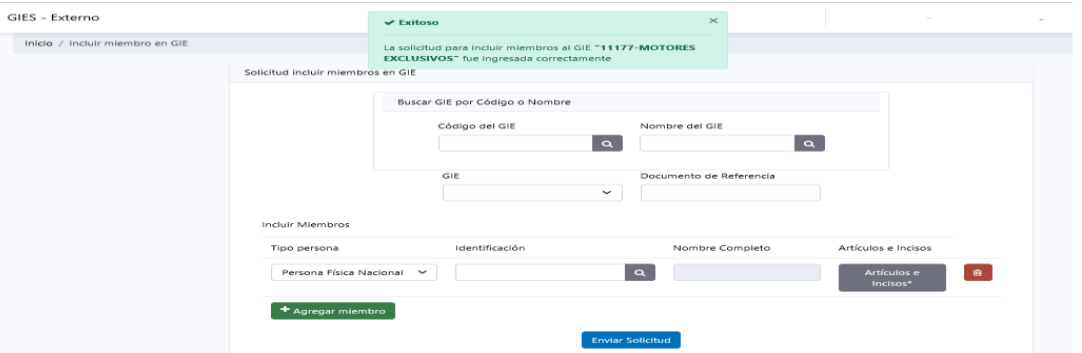

Con la información incluida y correctamente revisada se procede al envío de la solicitud para la debida aprobación por parte del Representante Legal. El sistema debe mostrar un mensaje de que el envío ha sido exitoso.

Todos los procesos de inclusión de miembros en Grupos ya existentes quedarán registrados en un repositorio que puede visualizar los encargados de aprobación.

Como parte del proceso de envío de solicitud, cada entidad internamente deberá remitir un aviso al Usuario Aprobador con el fin de informarles que tienen un proceso de aprobación pendiente.

## <span id="page-19-1"></span>Paso 4. Aprobación

## <span id="page-19-2"></span>Revisión de solicitudes por parte del Usuario Apoderado

La aprobación la realiza el Representante Legal de la entidad supervisada o bien, quién nombre la entidad en su ausencia, el cual debe estar activo en el Servicio de Registro y Actualización de Roles de SUGEF y con el perfil Usuario Apoderado en el Sistema Usuarios Externos, éste deberá contar además con un certificado de firma digital, (debidamente asignado por la entidad).

El Usuario Apoderado deberá ingresar en el módulo "Gestión de Solicitudes", escoger la solicitud para su respectiva aprobación, en este punto, podría visualizarla, aprobarla o rechazarla, pero no le es posible modificarla. La notificación para que el Usuario Apoderado ingrese al sistema a ejecutar lo que le corresponde, será por medio de un aviso interno en la Entidad.

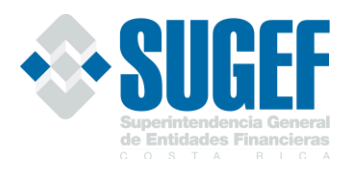

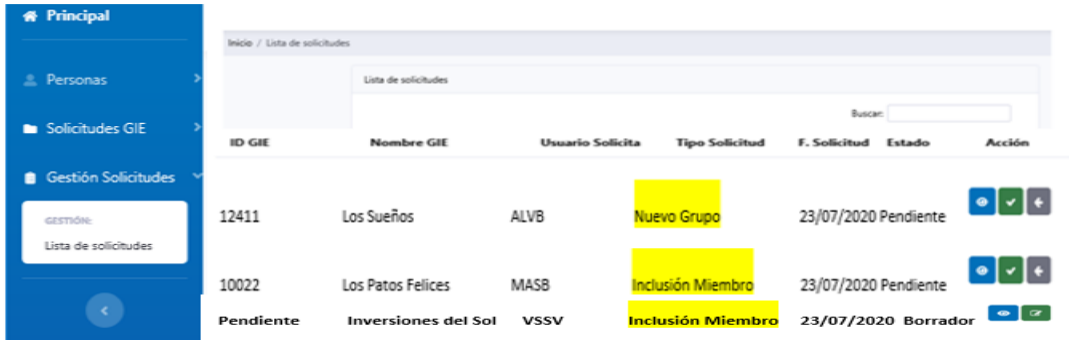

El sistema inicia el proceso de aprobación de la solicitud y genera una Declaración Jurada si el Usuario Apoderado está de acuerdo presiona la opción de "Firmar Solicitud" y se procesa la aprobación.

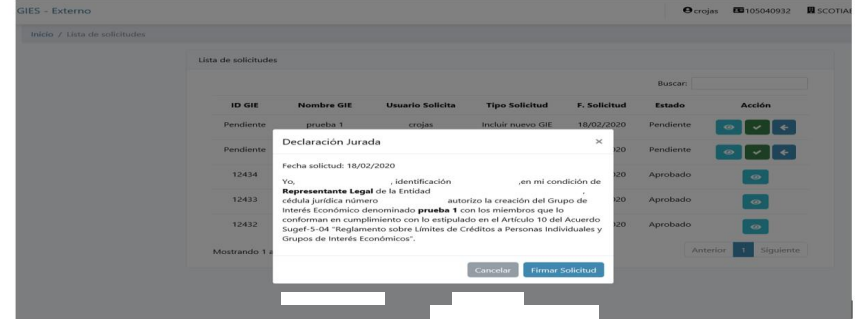

## <span id="page-20-0"></span>Firma solicitud

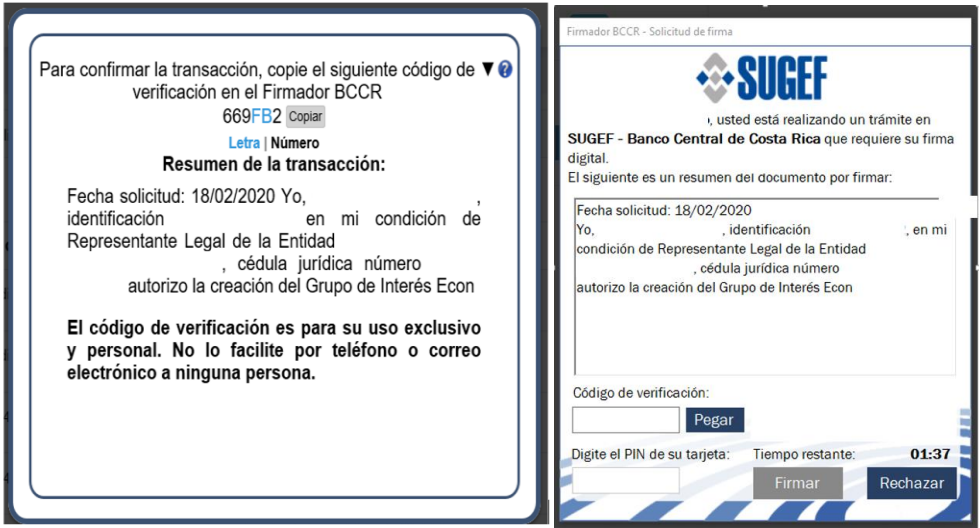

Si el Usuario Apoderado está de acuerdo con la Declaración Jurada y oprime el botón "Firmar Solicitud", se crea la firma respectiva y el sistema genera el siguiente mensaje.

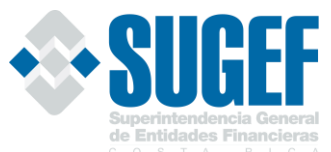

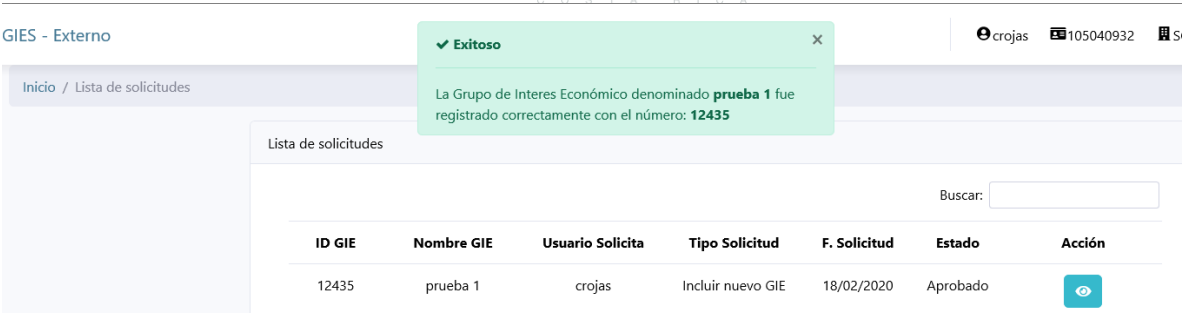

La opción de "firmar solicitud" será ejecutada únicamente por el Usuario Apoderado, ésta se ejecutará mediante el firmador del BCCR, mismo que solicitará un código de verificación dado por el mismo sistema y el pin de la tarjeta de firma digital.

### <span id="page-21-0"></span>Opciones en la "Lista de Solicitudes"

En la opción "Lista de solicitudes", encontramos tres botones, según se detallan a continuación:

### $\bullet$

**Detalles:** Permite visualizar todos los datos de los miembros del Grupo. Cuando el Usuario Apoderado desea revisar el registro de vinculaciones que se incluyó, puede dar click al cuadro "Artículos e Incisos".

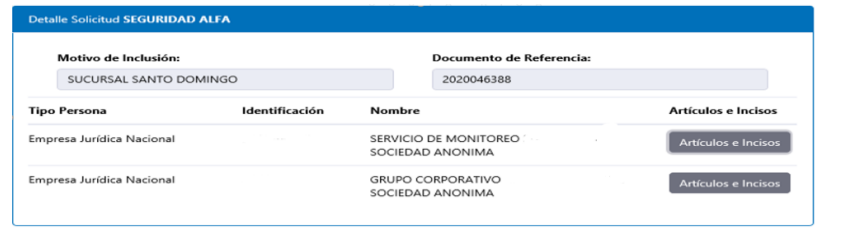

Rechazar solicitud: Cuando el proceso de revisión presenta algún inconveniente, el Usuario Apoderado puede rechazar la solicitud para que se proceda con la revisión. Cuando el Usuario Apoderado escoge esta opción, el sistema le presenta la siguiente nota y tiene dos opciones aceptar o cancelar.

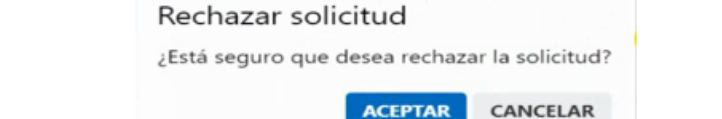

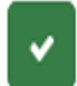

Aceptar: Permite iniciar el proceso de aprobación de la solicitud

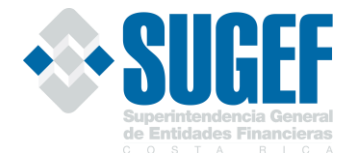

## <span id="page-22-0"></span>**C. EXCLUSIÓN DE UNA PERSONA EN UN GRUPO DE INTERÉS ECONÓMICOS**

Cuando una entidad determine que las vinculaciones entre los miembros de un GIE, identificadas en la base de datos de esta Superintendencia, han terminado, puede eliminar dichas vinculaciones. Para realizar este proceso la entidad debe contar con *todos los atestados que respalden la eliminación del miembro del Grupo,* ya que los mismos pueden ser solicitados en la supervisión in situ, para comprobar la veracidad del proceso.

Si un deudor ha terminado la vinculación por el Artículo 5, incisos c): "Cuando se da una relación de deudor con su codeudor o codeudores por la cancelación de las operaciones", pero todavía presentan otro tipo de vinculación entre ellos, la entidad no debe eliminar al miembro del Grupo porque puede eliminar la vinculación en otras entidades.

Se recuerda que, en el proceso de supervisión, se puede solicitar los atestados que respalden las solicitudes realizadas en el sistema.

#### <span id="page-22-1"></span>Paso 1. Búsqueda de Persona

Para el proceso de exclusión de miembros en un GIE, lo puede realizar un usuario que tenga el Perfil de "Usuario Digitador" de la entidad y debe buscar a la persona ingresando al módulo de "Solicitudes GIE" a la opción de "Modificar GIE".

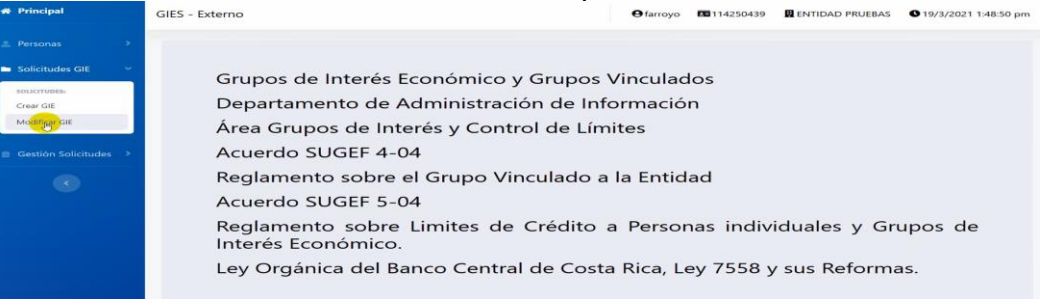

Posteriormente, debe identificar al Grupo del cual desea eliminar a uno o varios miembros e ingresar el documento de referencia que le permitirá ubicar los atestados que justifican la exclusión del miembro en el Grupo.

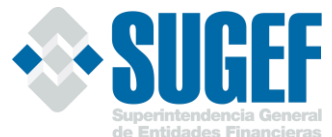

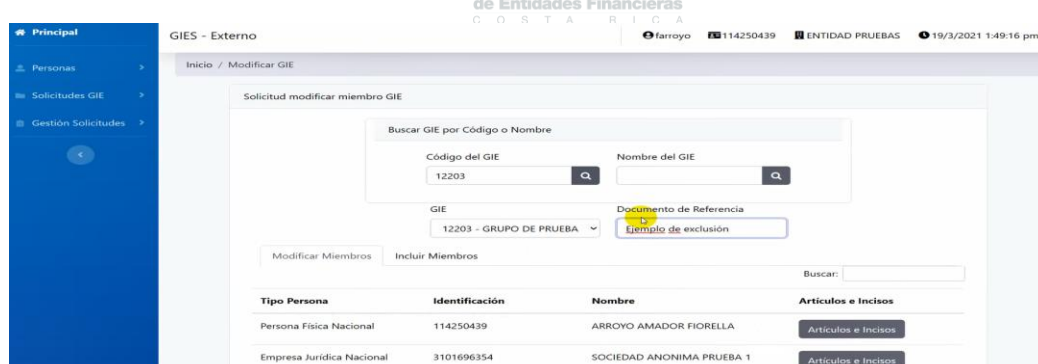

## <span id="page-23-0"></span>Paso 2. Exclusión de Miembros

El cuadro de vinculaciones representa todas las vinculaciones que han sido reportadas por las entidades del Sistema Financiero y para eliminar a un miembro de un Grupo, la entidad debe de contar con los atestados probatorios de que dicha vinculación ya no existe. Si no cuenta con esta documentación la entidad no deberá eliminar dicha vinculación ya que puede eliminar a un miembro que todavía mantiene vinculaciones en el Grupo y que fue reportado por otra entidad.

En línea con lo anterior, la eliminación de un miembro de un GIE se genera cuanto la entidad procede a desmarcar todas las vinculaciones el sistema, y se procede con la opción "guardar"

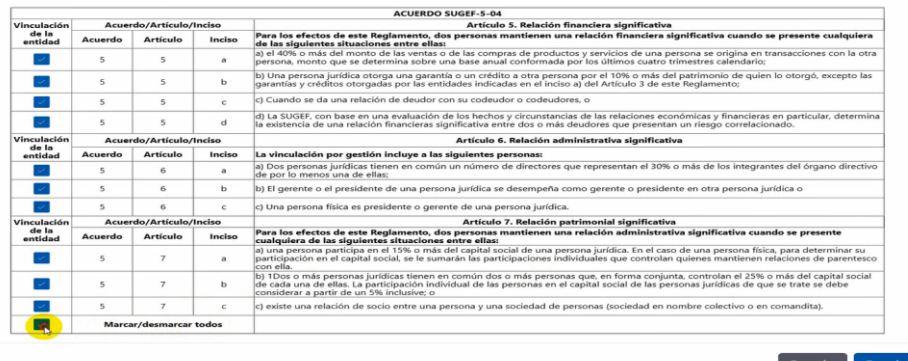

Al proceder a guardar el proceso de demarcación de las vinculaciones, el sistema mostrará un aviso y le indicará que al no seleccionar ninguna vinculación el miembro será excluido, si se oprime el botón de aceptar, se procede con la eliminación del miembro del GIE.

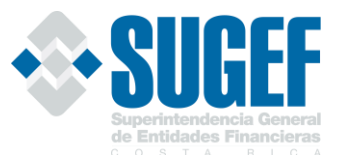

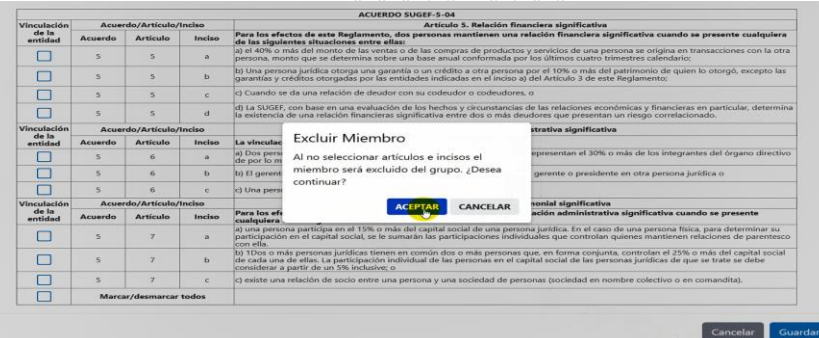

Cuando el Usuario Digitador, acepte el proceso de "Enviar Solicitud", según el siguiente detalle:

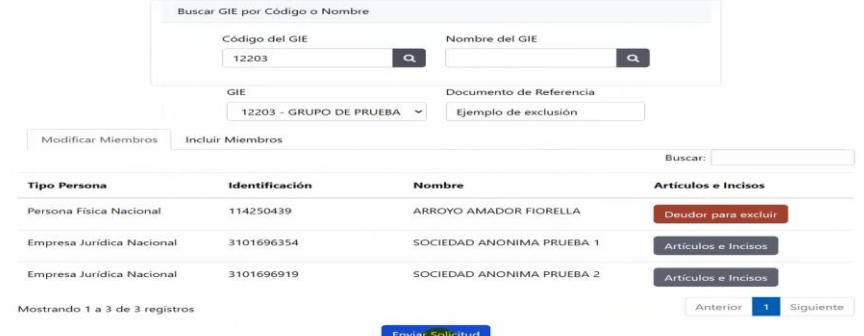

## El sistema generará un aviso de "Exitoso".

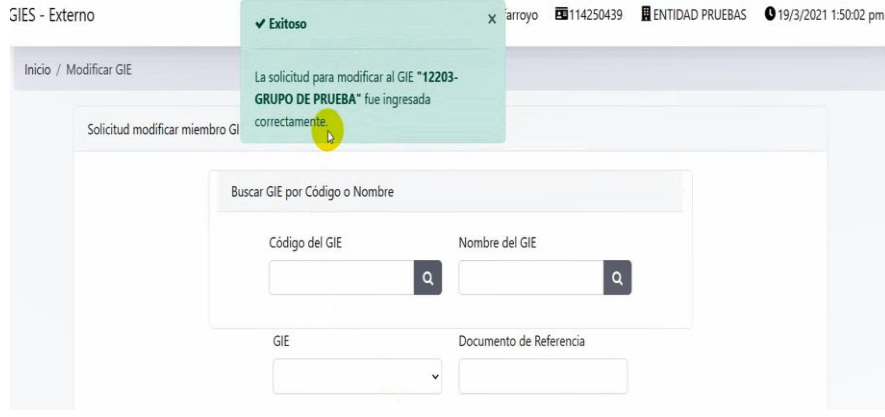

Como parte del proceso de envío de solicitud, cada entidad internamente deberá remitir un aviso al Usuario Aprobador con el fin de informarle que tiene un proceso de aprobación pendiente.

#### <span id="page-24-0"></span>Paso 3. Aprobación

Para proceder con la aprobación de la exclusión, el Representante Legal que tiene perfil de "Usuario Apoderado", debe de ingresar en el módulo "Gestión Solicitudes", opción "Lista de solicitudes", en la que encontrará tres botones:

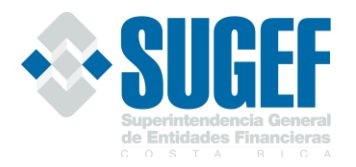

 $\bullet$ Detalles: Permite visualizar el nombre del deudor que se va a excluir del Grupo

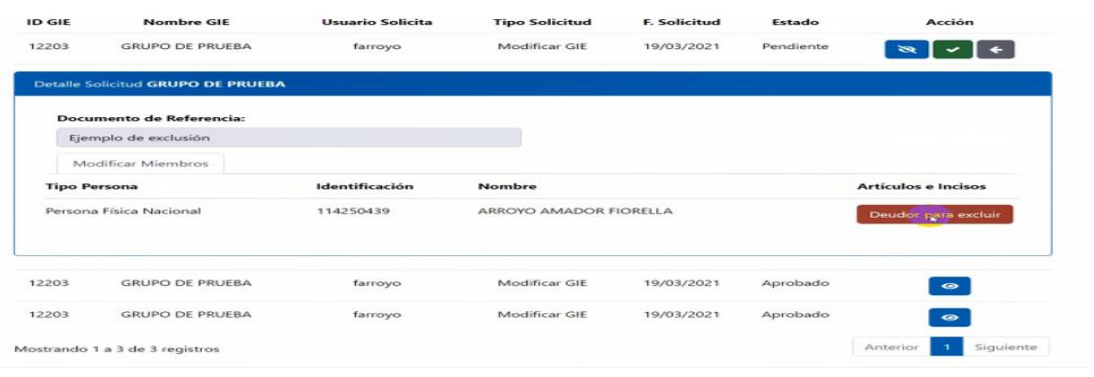

Rechazar solicitud: Cuando el proceso de revisión presenta algún inconveniente, el Usuario Apoderado puede rechazar la solicitud para que se proceda con la revisión. Cuando el Usuario Apoderado escoge esta opción, el sistema le presenta la siguiente nota y tiene dos opciones aceptar o cancelar.

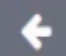

Rechazar solicitud

¿Está seguro que desea rechazar la solicitud?

**ACEPTAR** CANCELAR

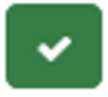

Aceptar: Permite iniciar el proceso de aprobación de la solicitud de exclusión de miembros.

Al dar la opción de aceptar, se inicia el flujo de aprobación, según el siguiente detalle:

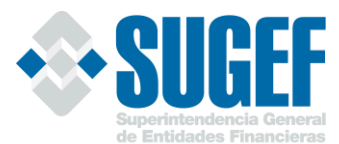

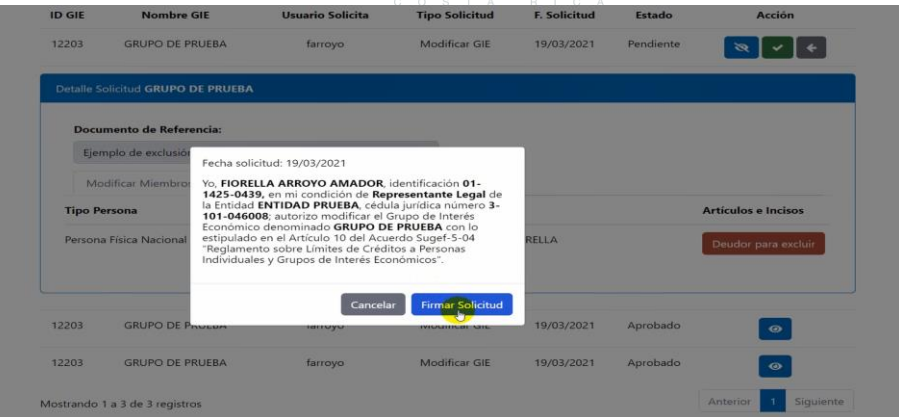

Cuando el Representante Legal oprime "Firmar Solicitud", se procede con la firma digital, si no se presenta ningún problema de comunicación, se genera una exclusión exitosa y el sistema presenta el siguiente mensaje:

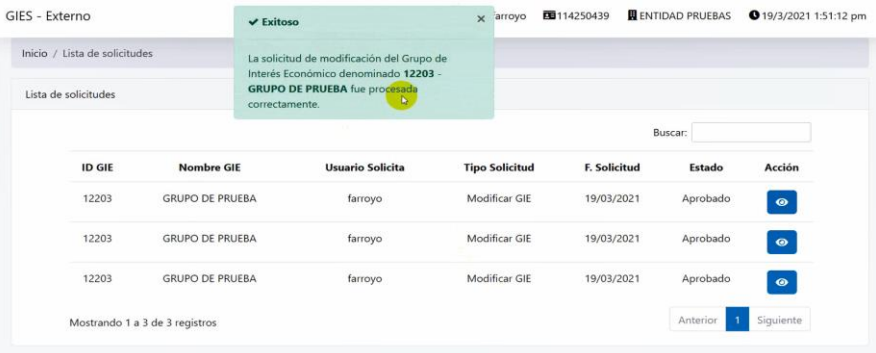

Con la aprobación de esta exclusión, el sistema genera correos de comunicación a las entidades que mantenían reportados a los miembros que se excluyeron con el fin de que éstas estén enteradas de la exclusión.

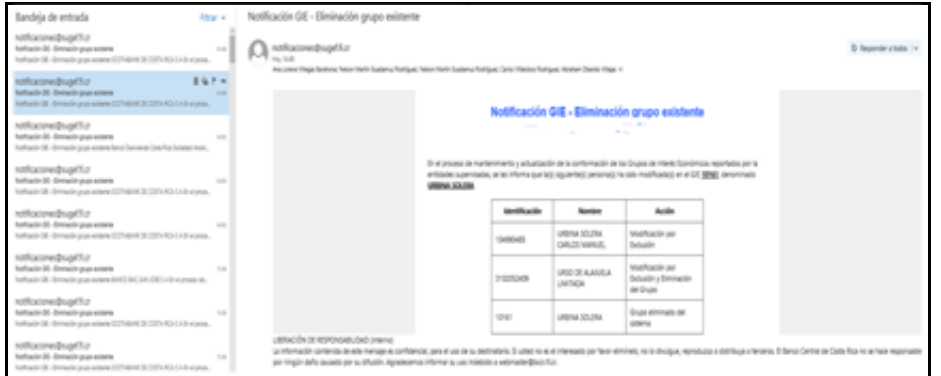

Si la entidad que recibe el correo de exclusión no está de acuerdo con el proceso de exclusión y cuenta con atestados probatorios que demuestren que dicho deudor

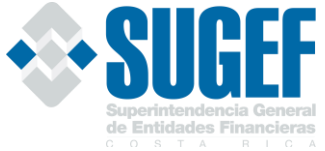

todavía mantiene vinculaciones tiene la responsabilidad de incluir al miembro dentro del Grupo.

## <span id="page-27-0"></span>**D. MODIFICACIÓN DE ARTÍCULO E INCISOS DE VINCULACIÓN**

Cuando los tipos de vinculación cambian entre los miembros de un mismo Grupo, se requiere que las entidades actualicen los artículos e incisos de vinculación, para lo cual deben ingresar al módulo de "Solicitudes GIE", en la opción "Modificar GIE" y proceder con la modificación.

Este tipo de modificaciones las realiza el Usuario Digitador y remite al "Usuario Aprobador", para que quede en firme la solicitud de modificación de los artículos e incisos.

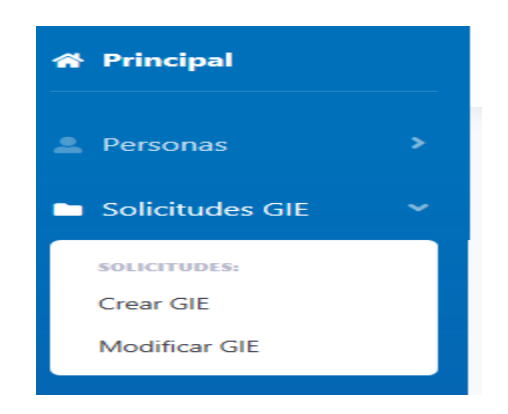

En la opción Modificar GIE, deben incluir el código del Grupo o el nombre del Grupo para verificar que realmente sea al cual desea cambiar las vinculaciones de uno de sus miembros, según se muestra en la siguiente pantalla.

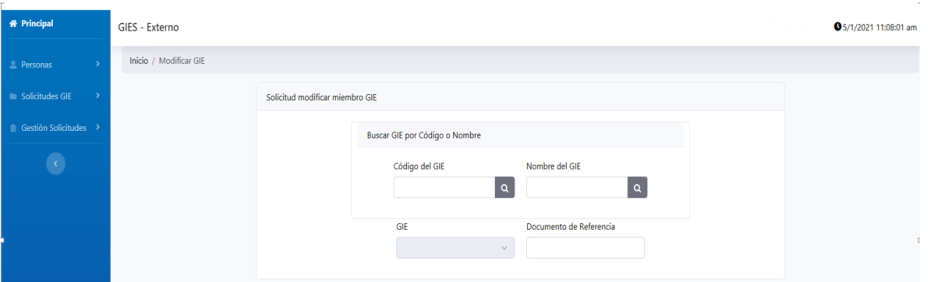

Cuando incluyen el número del Grupo, deben de dar clic en la opción de "Seleccione GIE", para que escoja el Grupo correspondiente.

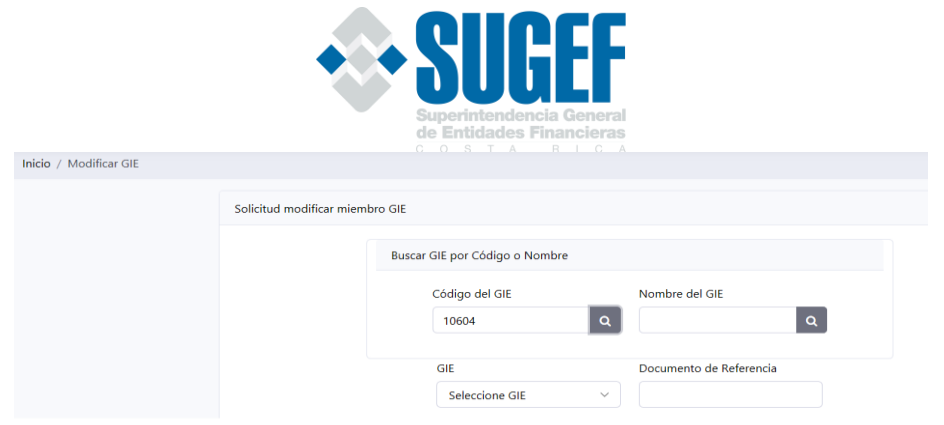

Cuando se muestra al Grupo que desea modificar el sistema presenta dos opciones:

## <span id="page-28-0"></span>Paso 1. Incluir Miembros

El Usuario Digitador puede desde acá incluir nuevos miembros en el Grupo que está modificando, para lo cual debe de introducir los datos del nuevo cliente y los artículos e incisos de vinculación.

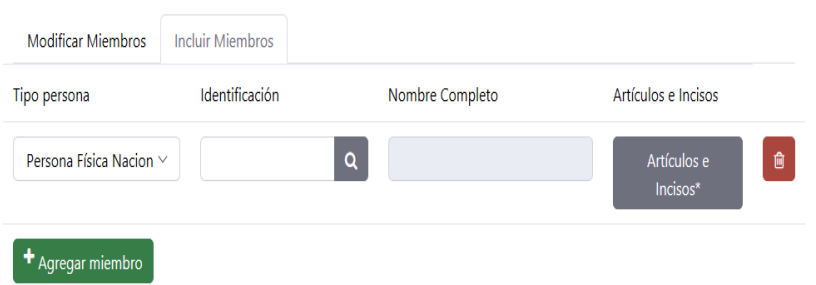

## <span id="page-28-1"></span>Paso 2. Modificar Miembros

En este proceso el sistema muestra a todos los miembros del Grupo que la entidad ha reportado y el Usuario Digitador puede modificar los artículos o incisos de vinculación de cada uno de los miembros de un Grupo oprimiendo el cuadro de "Artículos e Incisos".

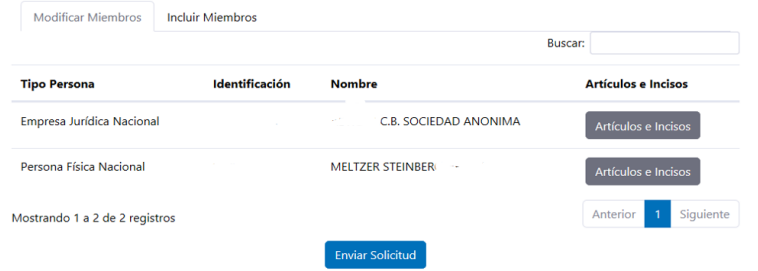

El sistema muestra las vinculaciones que han sido reportadas a cada persona, con la finalidad de que el Usuario Digitador verifique las mismas y cambie las que han variado. Se recuerda que la entidad deberá de guardar en el expediente del cliente y del Grupo todos los atestados que demuestren los cambios en las vinculaciones.

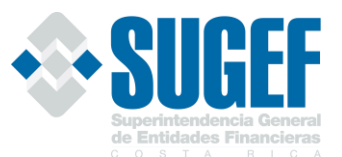

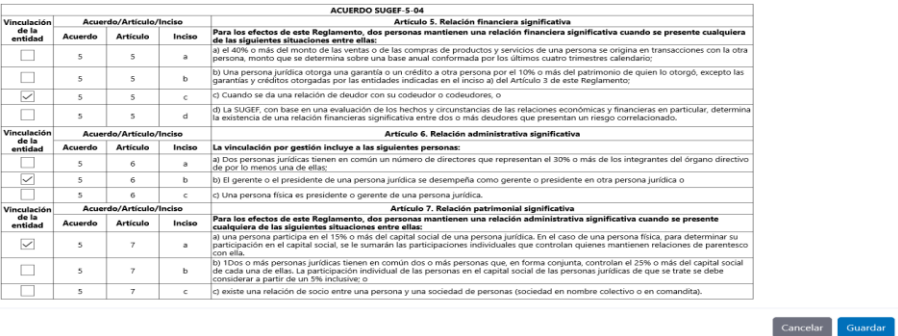

Una vez realizados los cambios de inclusión o modificación de artículos e incisos, se debe guardar la solicitud y darle el botón de "Enviar Solicitud", con el fin de que se guarde y se remita para su aprobación.

### <span id="page-29-0"></span>Paso 3. Aprobación

El Usuario Apoderado, deberá ingresar en las opciones "Gestión Solicitudes" y "Lista de solicitudes" para obtener los procesos pendientes de aprobar y realizar una revisión de los datos de cada una de las solicitudes, puede rechazar la solicitud o aprobarla.

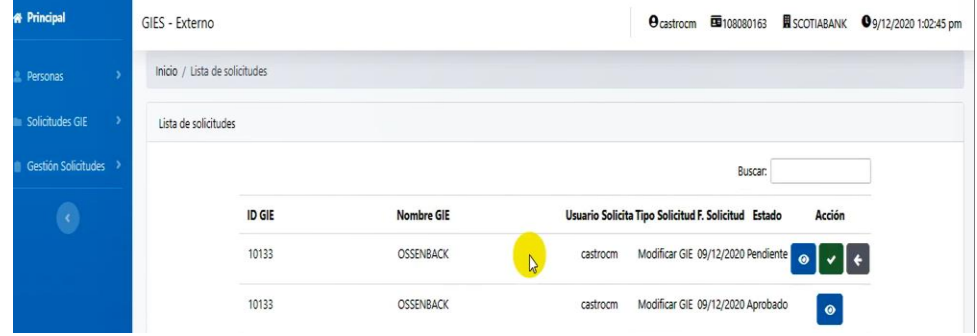

Si el "Usuario Apoderado" está de acuerdo con la información registrada, procede con la aprobación presionando la opción de "Firmar Solicitud".

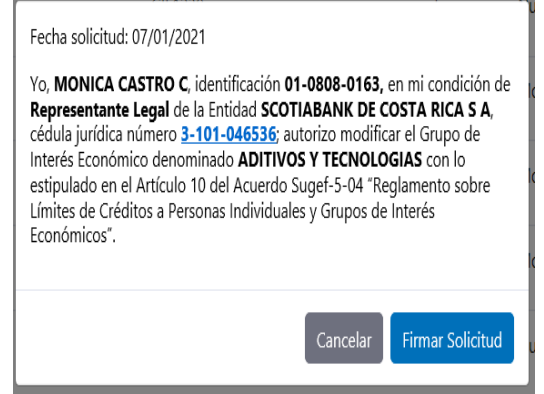

El sistema genera un mensaje de proceso exitoso.

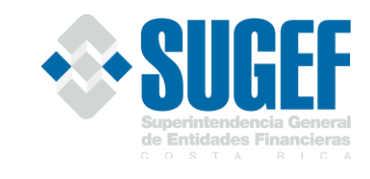

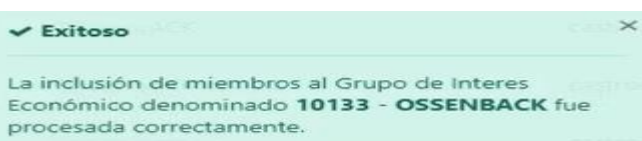

## <span id="page-30-0"></span>**E. INCLUSIÓN DE MIEMBROS EN EL GRUPO VINCULADO A LA ENTIDAD**

## <span id="page-30-1"></span>Paso 1. Búsqueda de Personas en el Grupo Vinculado

Todas las entidades supervisadas por la Superintendencia General de Entidades Financieras han conformado su Grupo Vinculado a través del tiempo y la conformación de este lo pueden ubicar en el módulo de "Solicitudes GV", en el icono denominado "Conformación GV". Este le genera un reporte de Excel, con los integrantes de su Grupo Vinculado, con el detalle de las vinculaciones que se han registrado. Si consideran que dichas vinculaciones no son las correctas, la entidad tiene la obligación de modificarlas según los atestados que mantienen en el expediente de cada miembro del Grupo Vinculado.

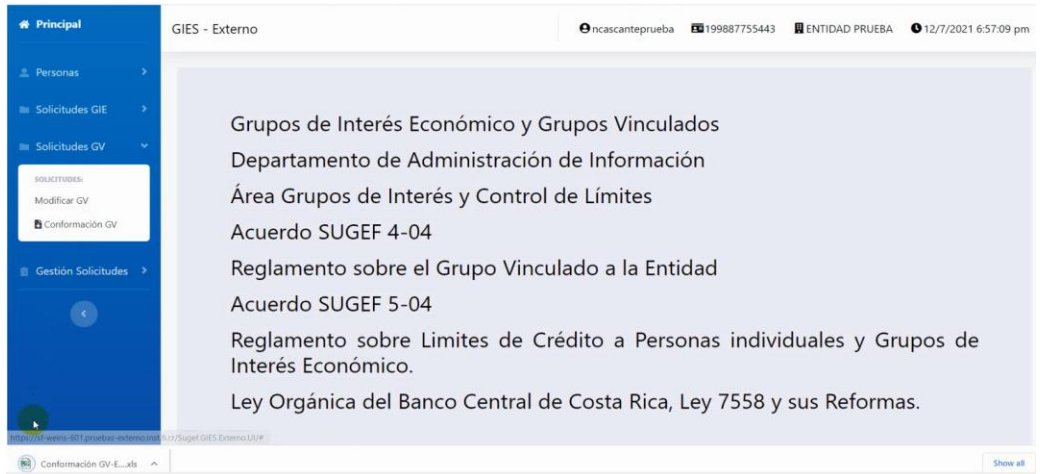

El sistema le generará un archivo Excel con el detalle de todos los miembros de dicho Grupo, con la siguiente información:

- ✓ Número de Cédula
- ✓ Tipo de Persona
- $\checkmark$  Nombre de la Persona
- $\checkmark$  Artículos Incisos

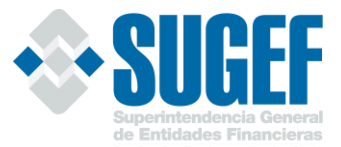

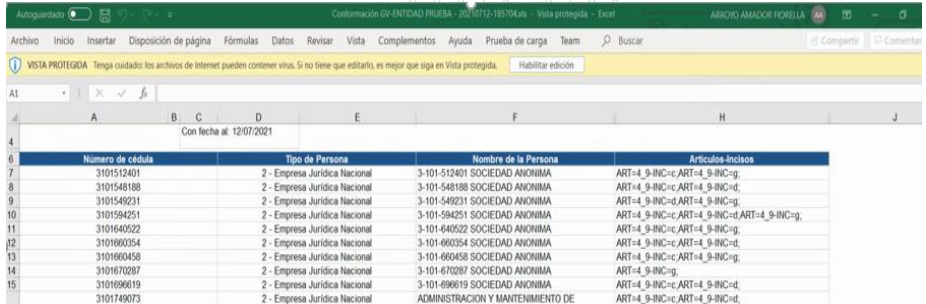

Cuando el usuario digitador ingresa el número de cédula, el sistema busca al integrante y lo identifica como un miembro del Grupo vinculado con una "S".

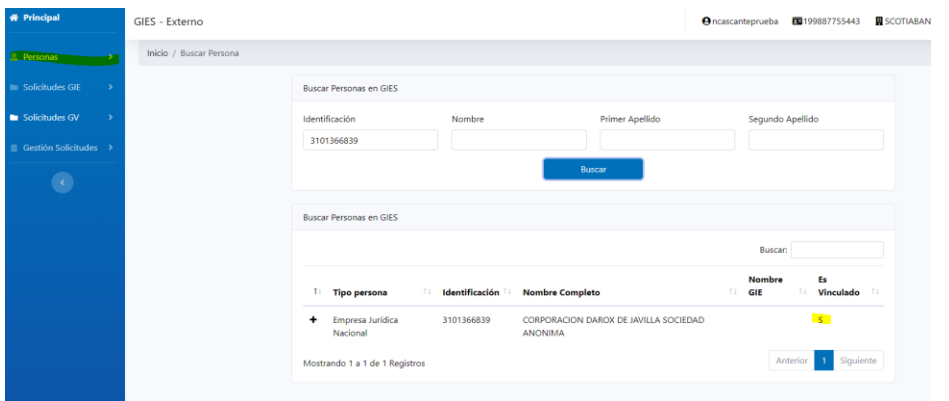

#### <span id="page-31-0"></span>Paso 2. Modificar el Grupo Vinculado

Cuando una entidad determine la existencia de nuevas vinculaciones en el Grupo Vinculado, debe de proceder con su inclusión en el módulo de "Solicitudes GV", en la opción "Modificar GV" incluyendo el número de cédula de la persona y los artículos e incisos bajo los cuales presentan las vinculaciones.

El colaborador con perfil de "Usuario Digitador", es el que puede incluir la información en el Sistema, según el siguiente detalle:

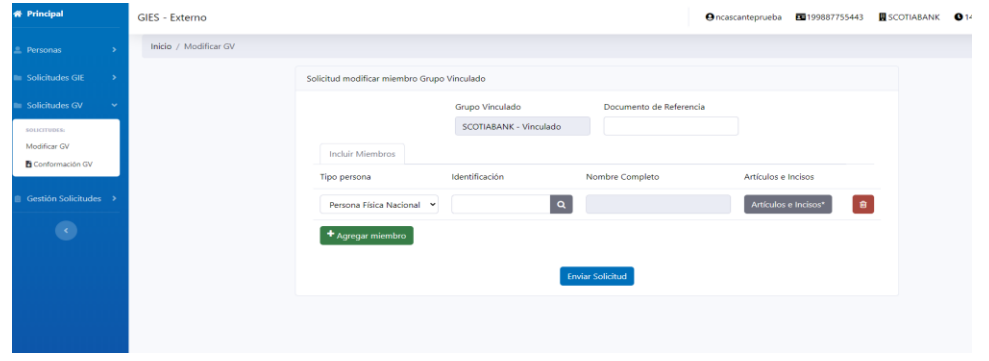

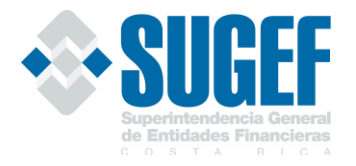

**Tipo de persona:** permite identificar el tipo de persona que se requiere incluir en el Grupo. El usuario puede escoger entre las siguientes opciones:

> Persona Física Nacional Empresa Jurídica Nacional Extranjero Residente (DIMEX) Entidad Financiera Extranjera Otra Persona Extranjera (Pasaporte y DIDI) Empresa Extranjera No Financiera No validar en los padrones de SUGEF Fideicomisos Fondos de Inversion Ahorrro Obligatorio

**Identificación:** se incluye el número de cédula de la persona asociada al tipo de persona indicado en el punto anterior y al oprimir la lupa el sistema muestra el nombre completo, de manera que el digitador verifique si corresponde a la persona que realmente desea incorporar

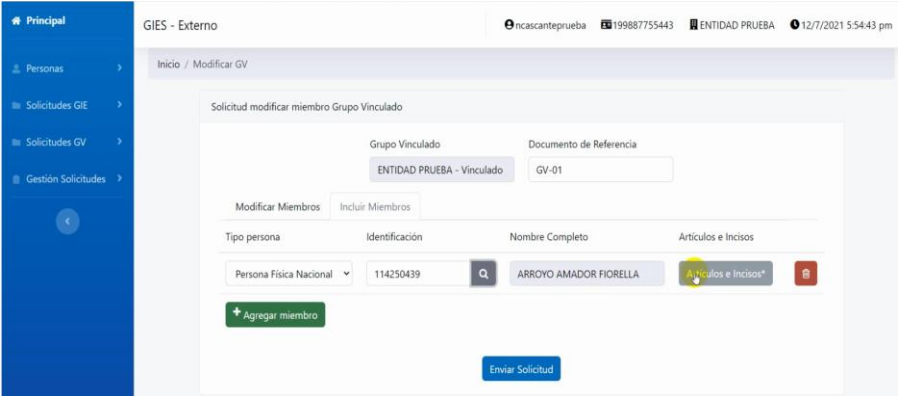

**Artículos e incisos:** la opción muestra las vinculaciones existentes en la normativa, con el fin de que el digitador registre los motivos de vinculación que corresponde a cada integrante del Grupo vinculado.

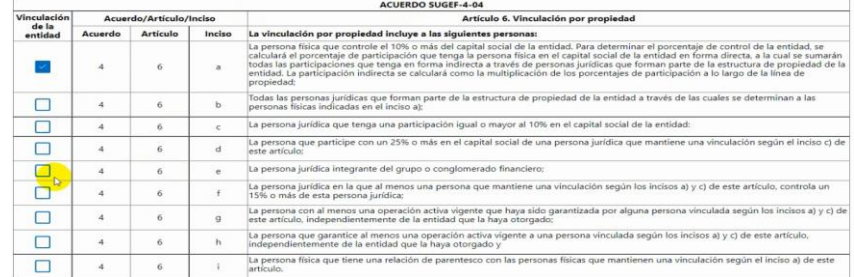

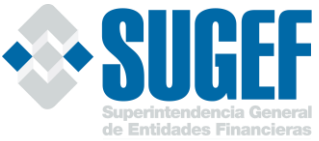

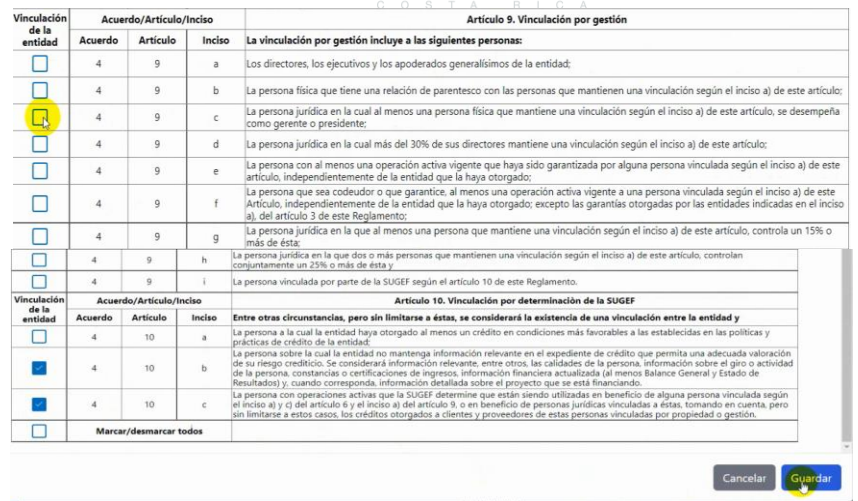

Una vez que el digitador señala el tipo o tipos de vinculaciones que vincula al nuevo integrante, debe de oprimir el botón de guardar para que quede registrado la selección.

**Agregar miembro:** para agregar otro miembro al Grupo el usuario puede oprimir el botón de "Agregar miembro", con el fin de obtener otro reglón y proceder con la inclusión de los datos.<br><sup>Solicitud modificar miembro Grupo Vinculado</sup>

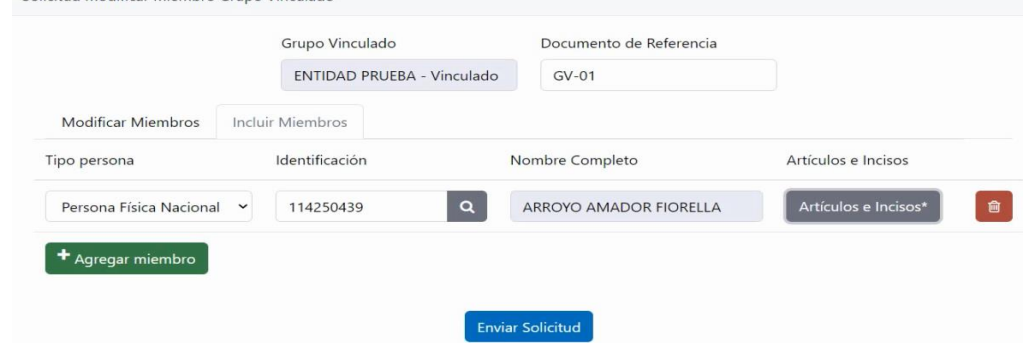

También se tiene la opción de eliminar todas las vinculaciones, por lo que el digitador puede oprimir el boto con un basurero.

El icono de basurero nos permite eliminar la información que hemos digitado.

#### <span id="page-33-0"></span>Paso 3. Enviar solicitud

 $\hat{\mathbf{u}}$ 

Una vez registrada la información en la opción "Incluir miembro GV", se procede con la opción de "Enviar solicitud", según se muestra en el siguiente cuadro.

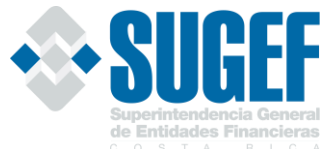

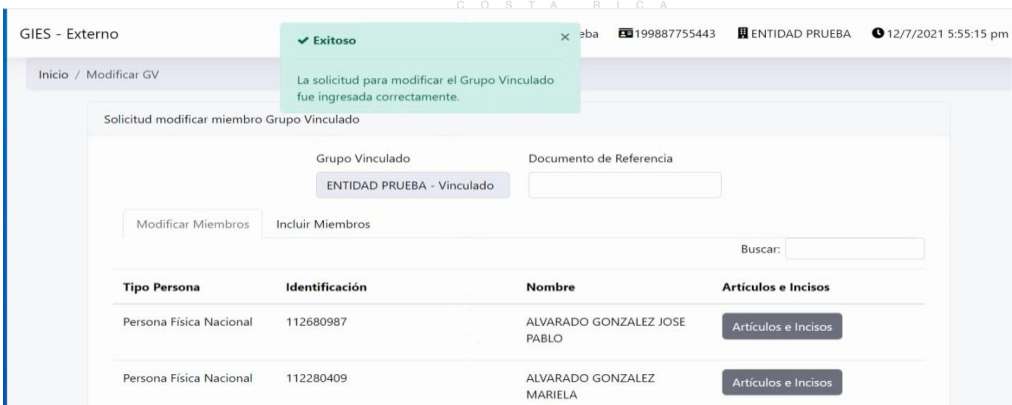

Con la información incluida y correctamente revisada se procede al envío de la solicitud para la debida aprobación por parte del Representante Legal. El sistema debe mostrar un mensaje de que el envío ha sido exitoso.

Todos los procesos de inclusión de miembros en el Grupo vinculado quedarán registrados en reporte que genera el sistema.

Como parte del proceso de envío de solicitud, cada entidad internamente deberá remitir un aviso al Usuario Apoderado con el fin de informarles que tienen un proceso de aprobación pendiente.

## <span id="page-34-0"></span>**F. EXCLUSIÓN DE MIEMBROS EN EL GRUPO VINCULADO A LA ENTIDAD**

Cuando una entidad determine que las vinculaciones entre los miembros de su Grupo Vinculado, identificadas en la base de datos de esta Superintendencia, han terminado, puede eliminar dichas vinculaciones. Para realizar este proceso la entidad debe contar con *todos los atestados que respalden la eliminación del miembro del Grupo,* ya que los mismos pueden ser solicitados en la supervisión in situ, para comprobar la veracidad del proceso.

#### <span id="page-34-1"></span>Paso 1. Búsqueda de Persona

Para el proceso de exclusión de miembros en un Grupo Vinculado, lo puede realizar un usuario que tenga el Perfil de "Usuario Digitador" de la entidad y debe buscar a la persona ingresando al módulo de "Solicitudes GV" a la opción de "Modificar GV".

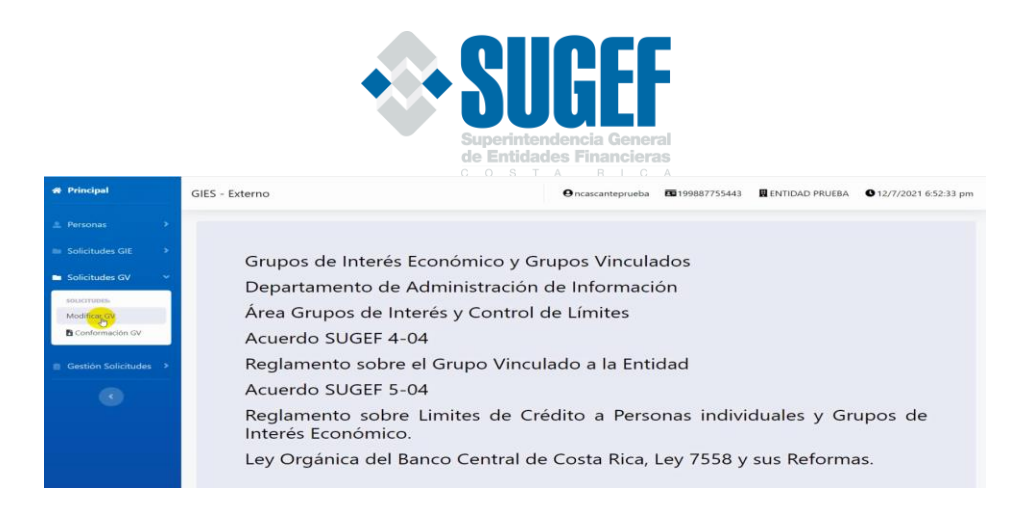

Posteriormente, debe de identificar en la opción "Modificar Miembros", a la persona física o jurídica que desea excluir del Grupo Vinculado y escoge la opción "Artículos e incisos".

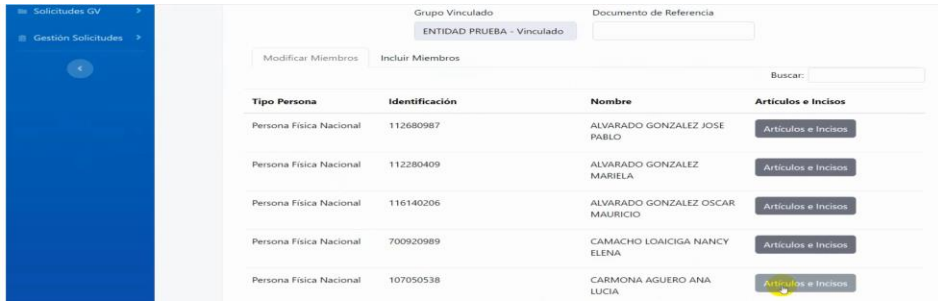

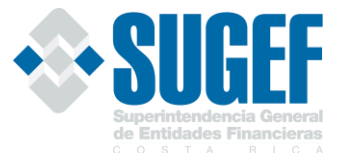

## <span id="page-36-0"></span>Paso 2. Exclusión de Miembros

El cuadro de vinculaciones representa todas las vinculaciones que han sido reportadas por la entidad y para eliminar a un miembro del GV, la entidad debe contar con los atestados probatorios de que dicha vinculación ya no existe. Si no cuenta con esta documentación la entidad no puede eliminar dicha vinculación.

En línea con lo anterior, la eliminación de un miembro del Grupo Vinculado se genera al desmarcar todas las vinculaciones en el sistema, y se prosigue con la opción "guardar".

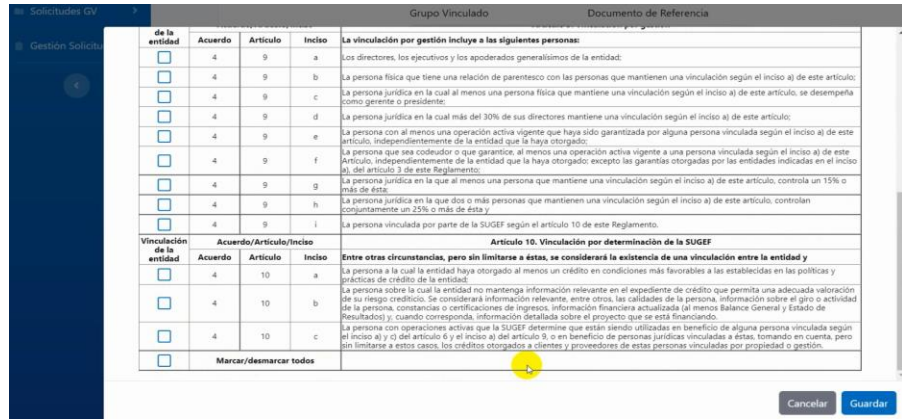

Al proceder a guardar el proceso de demarcación de las vinculaciones, el sistema mostrará un aviso y le indicará que al no seleccionar ninguna vinculación el miembro será excluido, si se oprime el botón de aceptar, se procede con la eliminación del miembro del Grupo Vinculado.

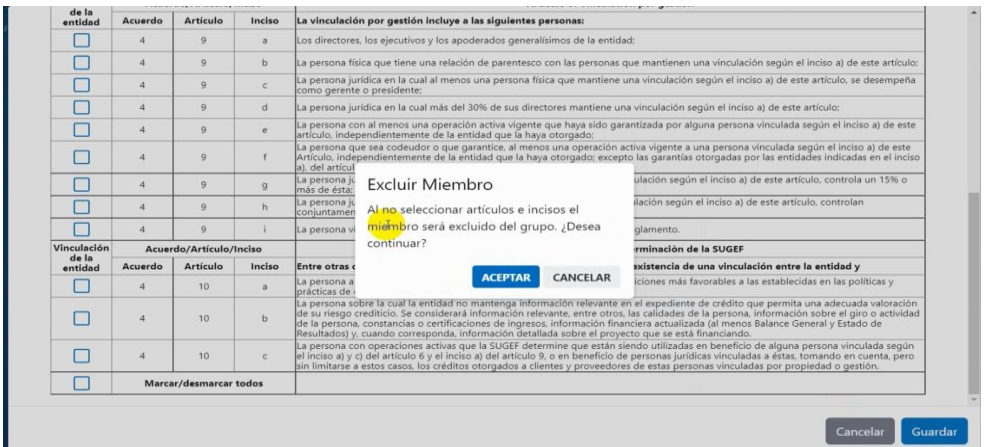

Al darle aceptar el sistema indicará que el deudor está listo para excluir, y la cejilla cambiará de color. Se incluirá los datos en la opción "Documentos de referencia" y se le da enviar solicitud.

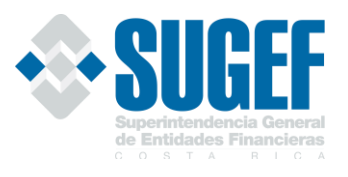

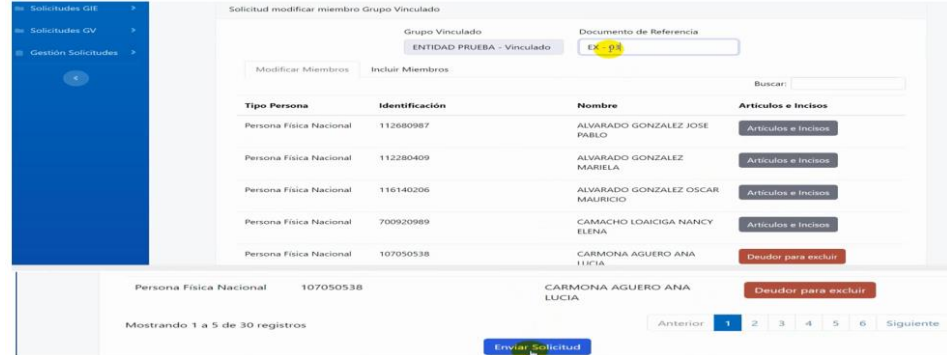

El sistema generará un aviso de "Exitoso".

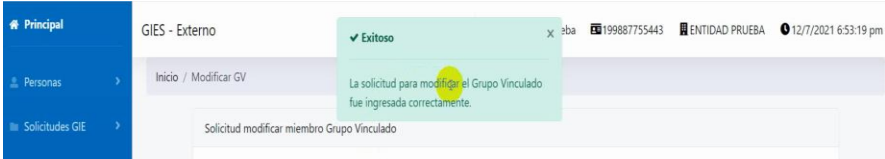

## <span id="page-37-0"></span>**G. MODIFICACIÓN DE ARTÍCULOS E INCISOS DE MIEMBROS EN EL GRUPO VINCULADO A LA ENTIDAD**

Cuando una entidad determine que existen nuevas las vinculaciones, con algún integrante del Grupo Vinculado, debe incluir los nuevos integrantes en el sistema, para que queden registrados en la base de datos.

Para realizar este proceso, la entidad debe contar con todos los atestados que respalden dicha modificación en las vinculaciones del miembro del Grupo Vinculado, ya que los mismos pueden ser solicitados en la supervisión in situ, para comprobar la veracidad del proceso.

#### <span id="page-37-1"></span>Paso 1. Búsqueda de Persona

El proceso de inclusión de nuevos miembros, en un Grupo Vinculado lo puede realizar un usuario que tenga el Perfil de "Usuario Digitador" de la entidad y debe buscar a la persona en la opción de "Buscar Personas", para determinar que no está registrada en el Grupo Vinculado.

Posteriormente, debe de identificar en la opción "Modificar Miembros", y proceder con la inclusión de la persona o personas.

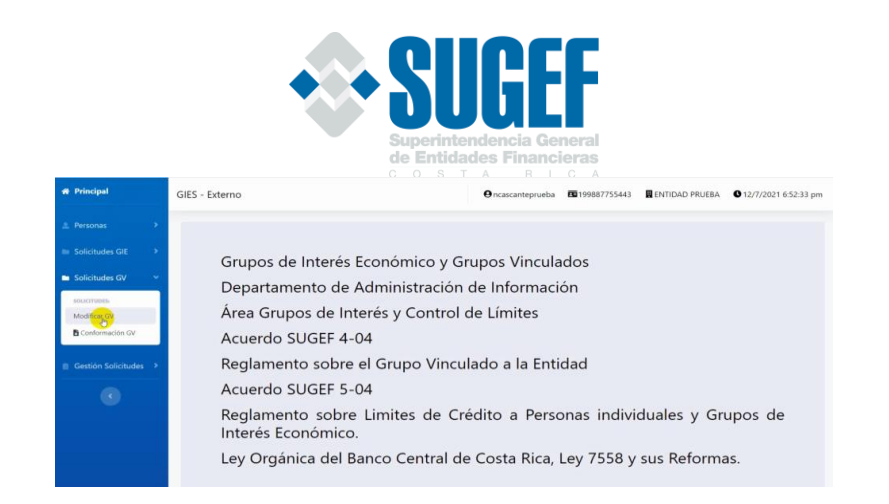

Una vez incluido la identificación de las personas, se escoge la opción "Artículos e incisos" de la persona física o jurídica que se desea incluir. Asimismo, deben indicar el documento de referencia para realizar la inclusión en la base de datos.

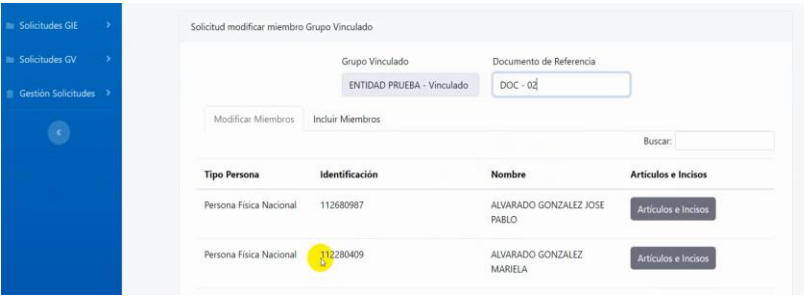

## <span id="page-38-0"></span>Paso 2. Modificación de Artículos e Incisos de un miembro del Grupo Vinculado

El cuadro de vinculaciones representa todas las vinculaciones que han sido reportadas por la entidad y para modificarlas a un miembro del Grupo Vinculado, la entidad debe de contar con los atestados probatorios de que dicha vinculación existe. Si no cuenta con esta documentación la entidad no deberá proceder con la modificación.

En línea con lo anterior, la modificación de un artículo o inciso de un miembro del Grupo Vinculado se genera cuanto la entidad procede a marcar las vinculaciones que requiera modificar de dicho miembro, y procediendo con la opción "Guardar".

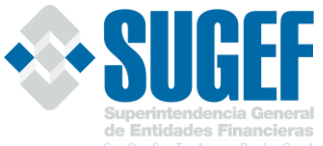

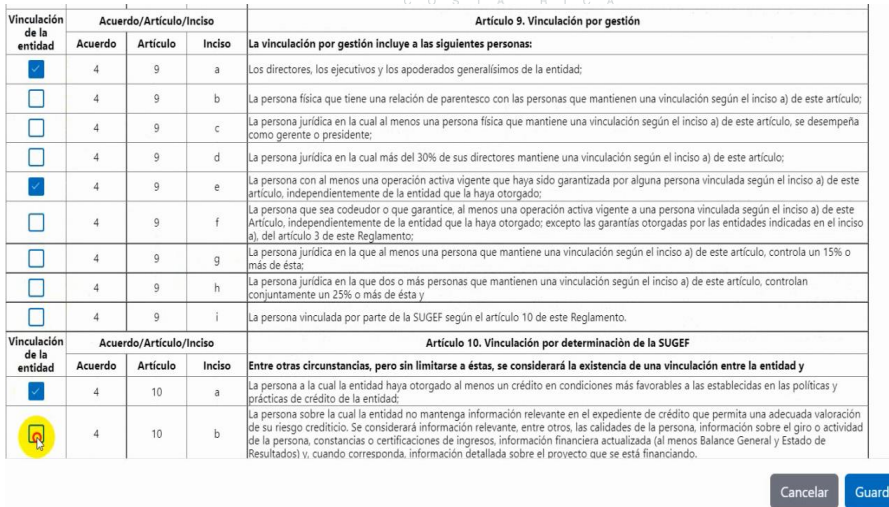

Al guardar, el sistema le indicará que el deudor está listo para realizar la modificación de artículo e inciso y la cejilla cambiará de color. Además, puede realizar otra modificación de artículo e inciso para otra persona física o jurídica del Grupo Vinculado. Y se le da la opción "Enviar".

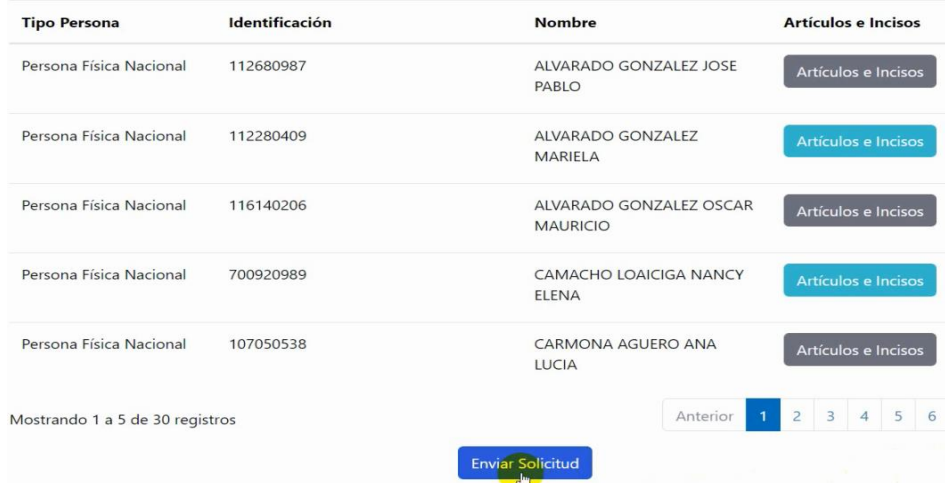

El sistema generará un aviso de "Exitoso".

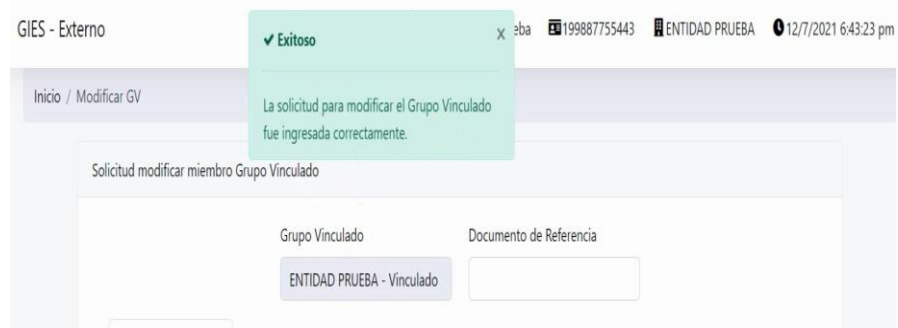

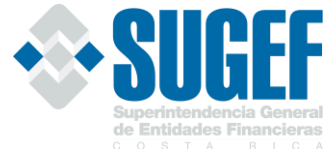

Es importante recordar, que el Usuario Digitador, debe de informar mediante los procedimientos internos al Usuario Apoderado, que tienen una solicitud pendiente de aprobación.

### <span id="page-40-0"></span>Paso 3. Aprobación

La aprobación la realiza el Representante Legal de la entidad supervisada o bien, quién nombre la entidad en su ausencia, el cual debe estar activo en el Servicio de Registro y Actualización de Roles de SUGEF y con el perfil Usuario Apoderado en el Sistema Usuarios Externos, éste deberá contar además con un certificado de firma digital, (debidamente asignado por la entidad).

El Usuario Apoderado deberá ingresar en el módulo "Gestión de Solicitudes", "Lista de Solicitudes" escoger la solicitud para su respectiva aprobación, en este punto, podría visualizarla, aprobarla o rechazarla, pero no le es posible modificarla. La notificación para que el Usuario Apoderado ingrese al sistema a ejecutar lo que le corresponde, será por medio de un aviso interno en la Entidad.

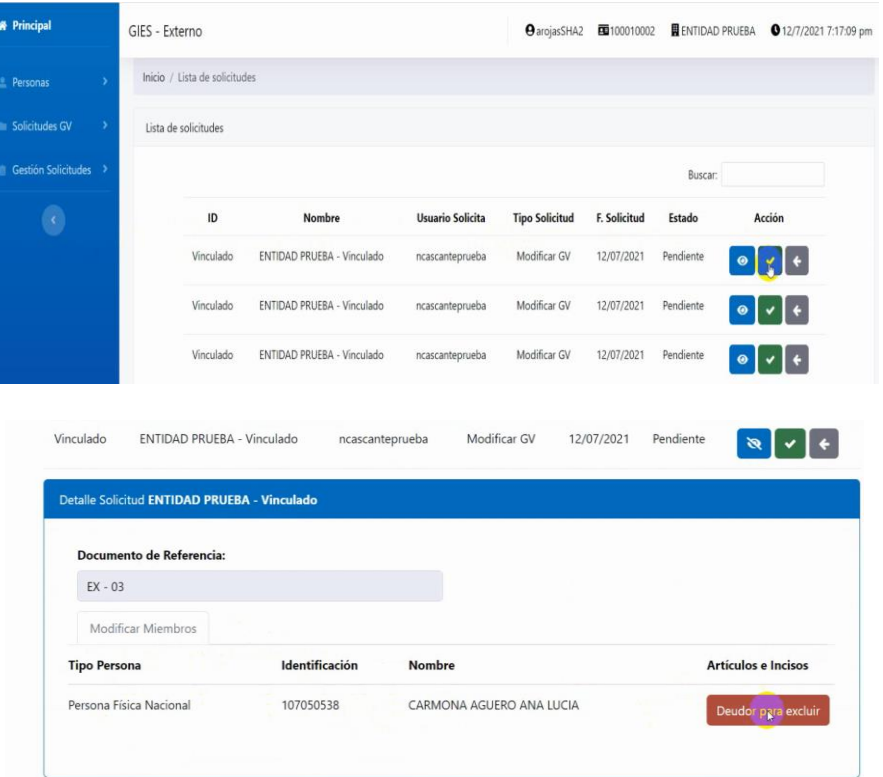

Si el "Usuario Apoderado" está de acuerdo con la información registrada, procede con la aprobación al darle la opción de "Firmar Solicitud".

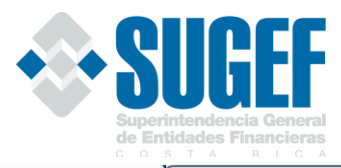

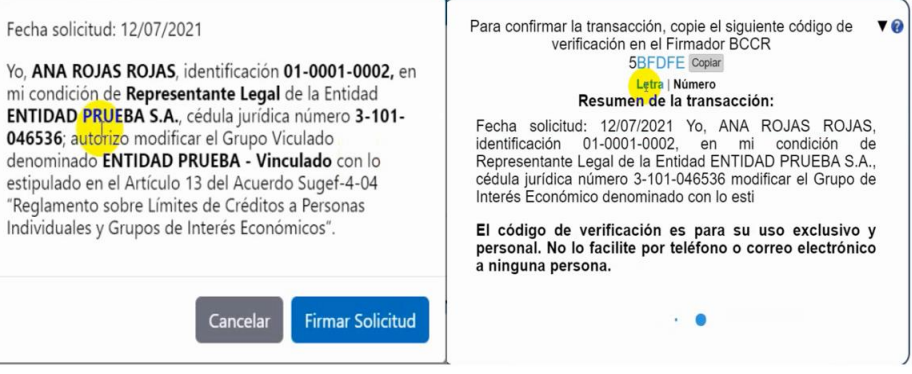

El sistema genera un mensaje de proceso exitoso.

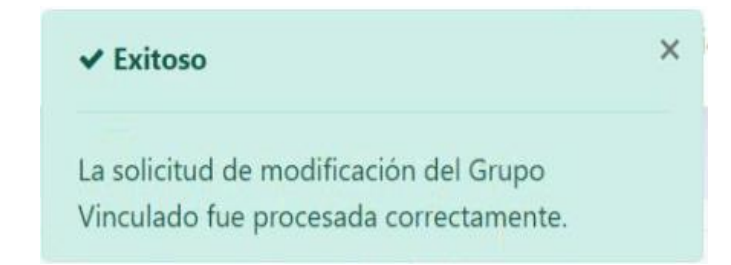

## <span id="page-41-0"></span>**H. MODULO DE PRINCIPALES VÍNCULOS**

El módulo de principales vínculos permitirá a la Unidad de Grupos de Interés Económico y Control de Límites, tener en una misma aplicación los datos de los principales puestos que las entidades remiten mediante el Servicio de Registro y Actualización de Roles y las vinculaciones de los principales puestos que se estaban incluyendo en el XML de información de Registro y Control.

En primera instancia, el módulo se alimenta de los principales puestos que las entidades remiten mediante el "Sistema de Registro y Actualización de Roles", los cuales son los siguientes:

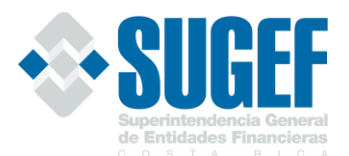

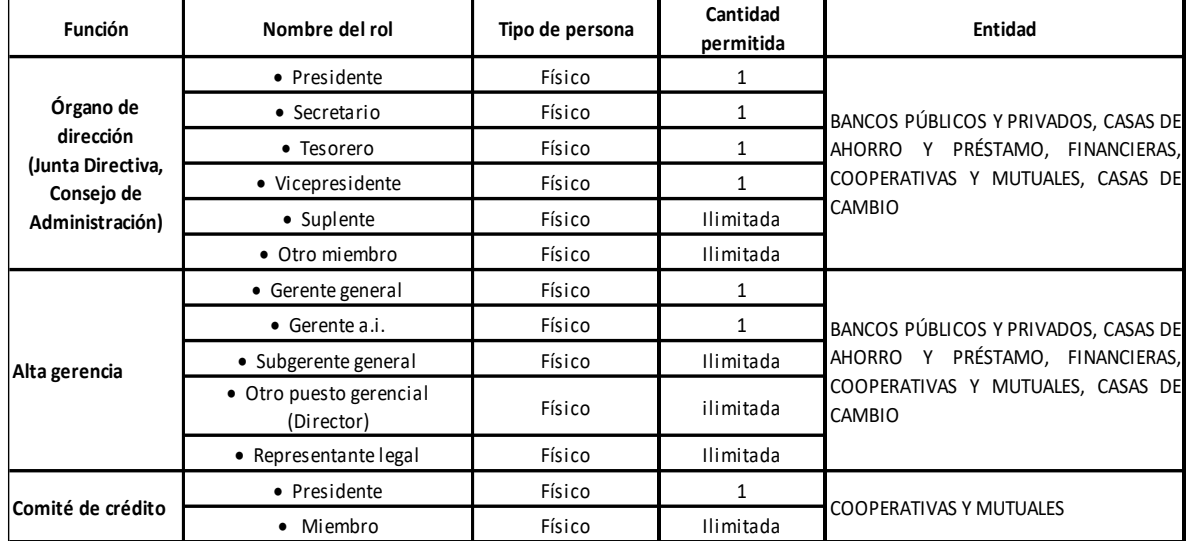

Adicionalmente, el módulo como punto de partida utilizará los datos que las entidades supervisadas tengan registrados para el mes de agosto del 2022, en el bloque para la información de Vínculos de Afinidad y Consanguinidad que remiten en los XML de Registro y Control, según el siguiente detalle:

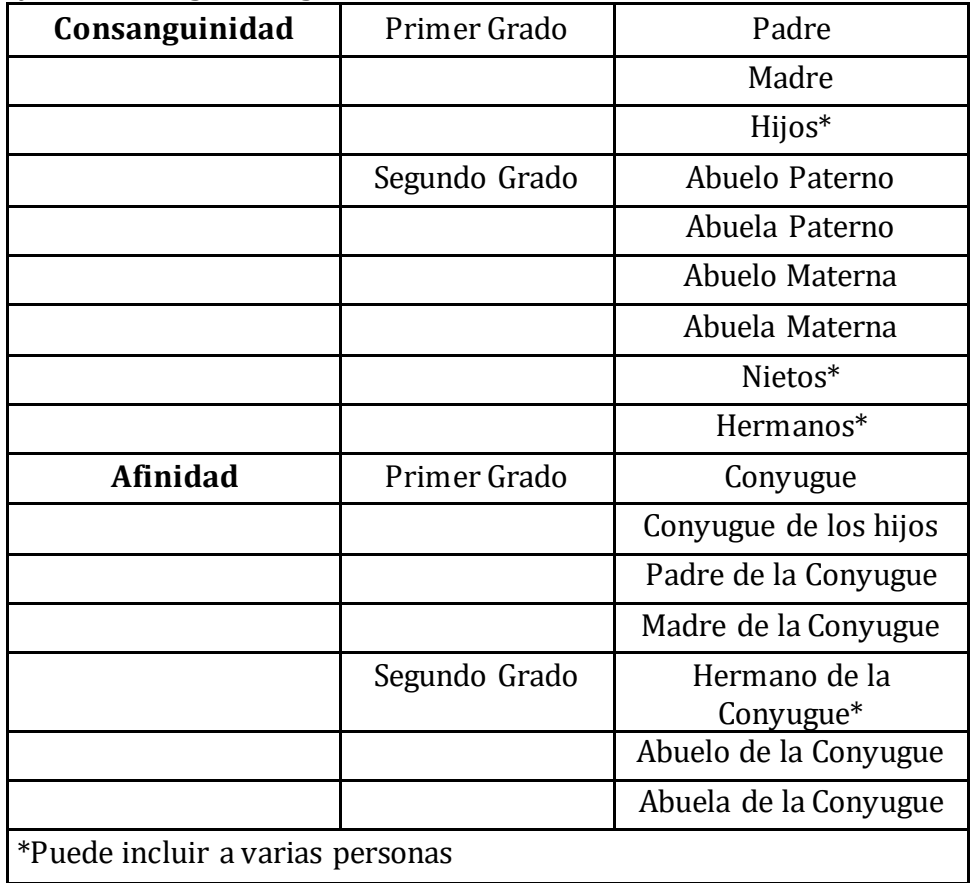

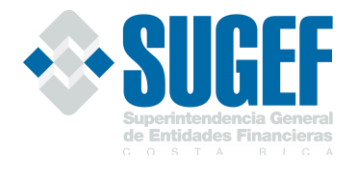

## <span id="page-43-0"></span>Visualización de datos

En el apartado de Modificar Grupo Vinculado, se encuentra el módulo de "Principales Vínculos", según se puede observar en el siguiente cuadro:

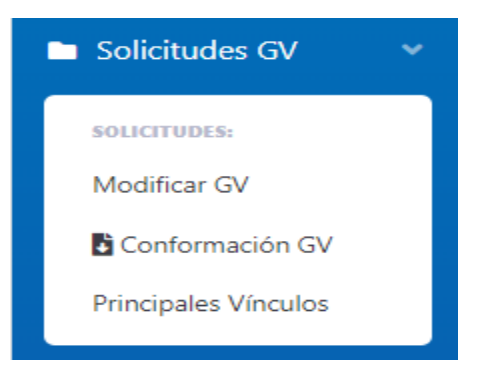

En dicho módulo la entidad puede visualizar los principales puestos que han sido reportados en el Servicio de Registro y Actualización de Roles.

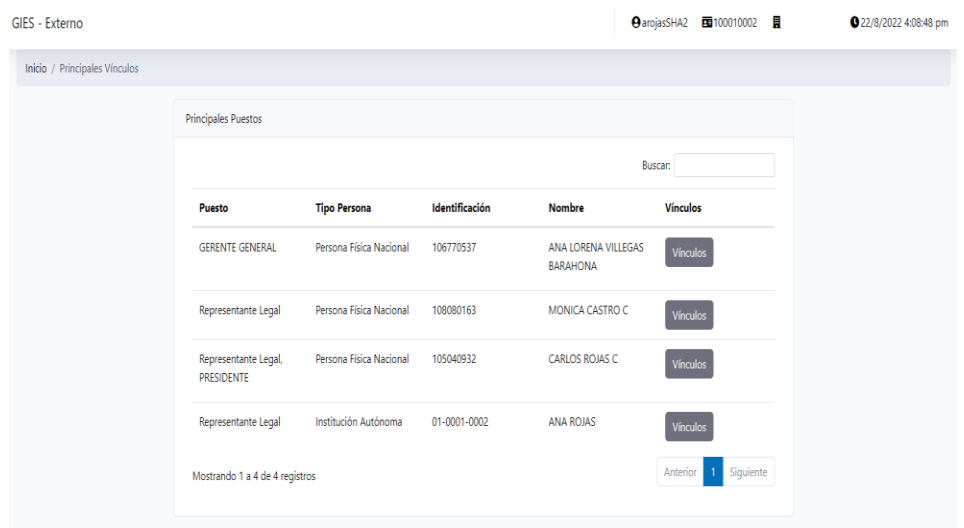

## <span id="page-43-1"></span>Actualización de datos

La entidad debe verificar que los principales puestos cuenten con el detalle de todos sus vínculos, para lo cual debe de oprimir el botón de vínculos y ahí revisar que todos sus principales vínculos tengan la información correspondiente. Si es necesario agregar otros vínculos, deberá oprimir la opción de "Agregar miembro" y proceder con la inclusión de los datos.

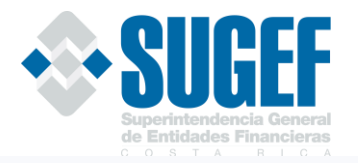

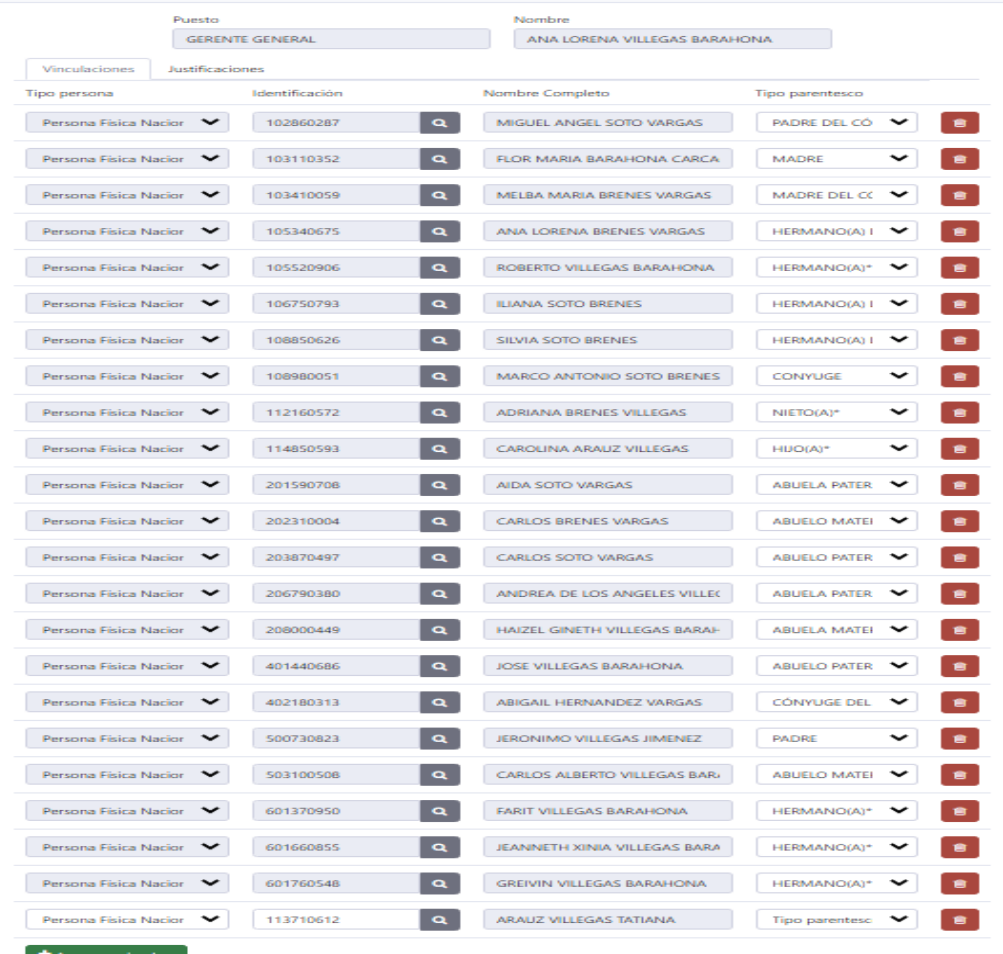

Pasos inclusión de nuevos vínculos

- 1. Se incluye el número de cédula del nuevo vinculo.
- 2. Se escoge el tipo de parentesco.
- 3. Dar clic en la opción de "Guardar".

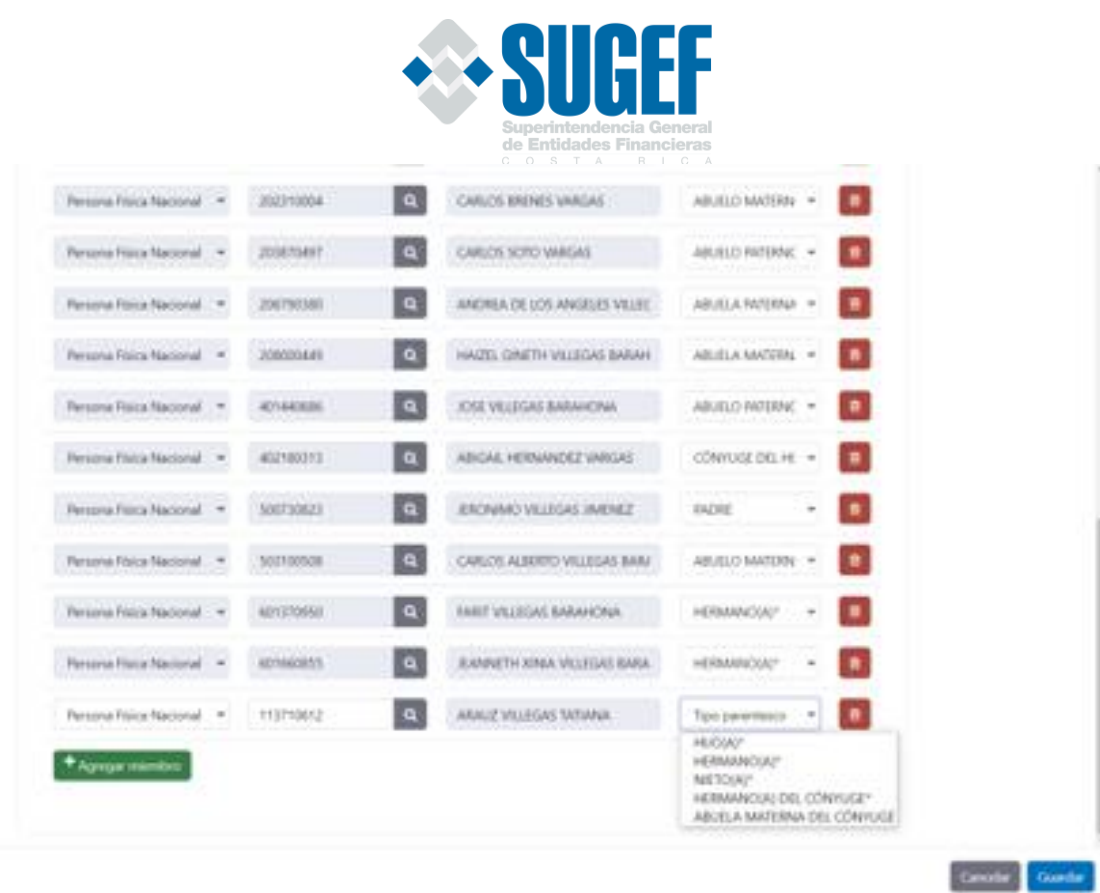

## <span id="page-45-0"></span>Alertas del sistema:

Si en el detalle del puesto todavía están pendientes de incluir algunos vínculos, el sistema genera el siguiente mensaje:

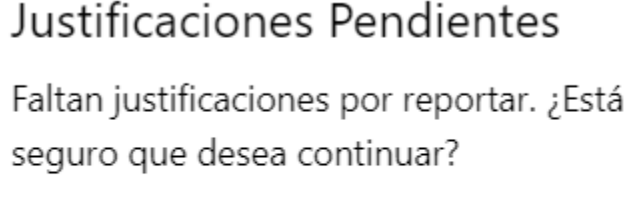

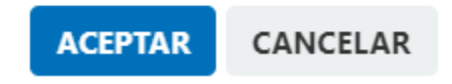

Si se han concluido con la actualización de todas las vinculaciones el sistema le muestra el siguiente mensaje:

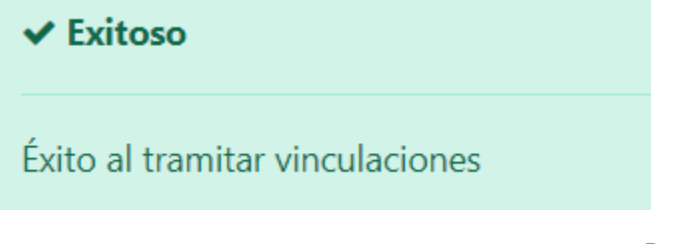

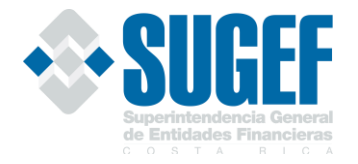

#### <span id="page-46-0"></span>Cambio de una persona en Roles

Cuando en el "Sistema de Registro y Actualización de Roles" se ha incluido un nuevo nombre, la entidad debe de proceder con la inclusión de todas las vinculaciones de este nuevo funcionario, incluyendo a cada uno con la opción de "Agregar miembro" y posteriormente el "Tipo de parentesco".

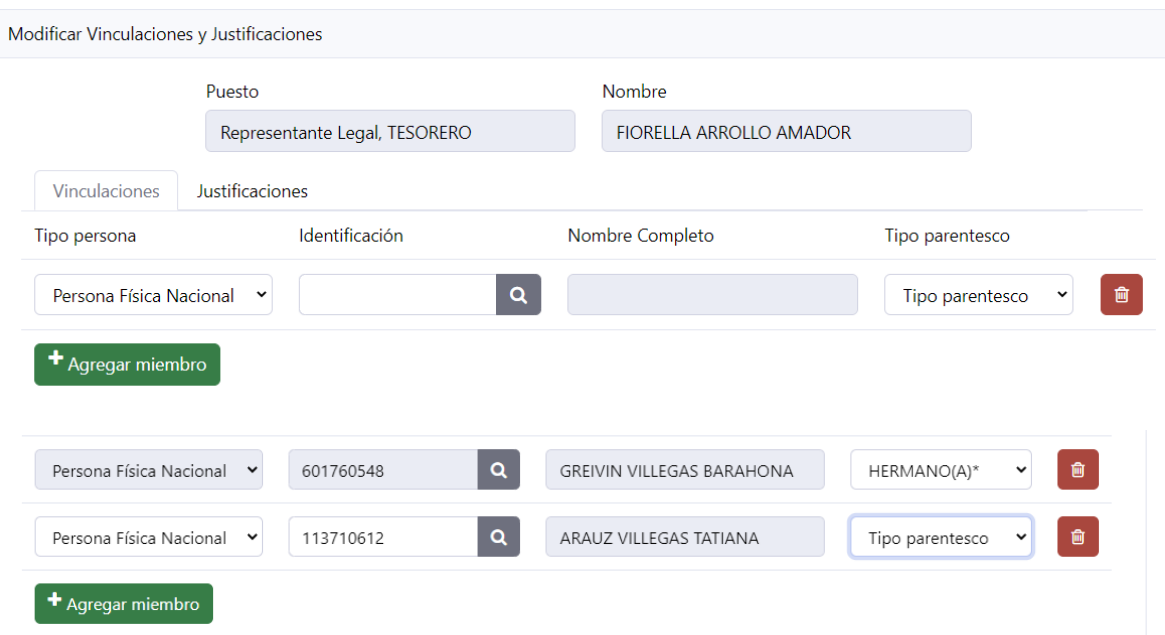

Es necesario que se incluya todos los vínculos del nuevo funcionario, según el siguiente detalle:

![](_page_46_Picture_5.jpeg)

Cuanto se han concluido todos los tipos de vinculaciones el sistema le generará el siguiente mensaje:

![](_page_47_Picture_0.jpeg)

# Éxito al tramitar vinculaciones

## <span id="page-47-0"></span>Justificación de no reporte de una vinculación

Se pone a disposición los motivos para justificar la no incorporación de algún vínculo, según el siguiente detalle:

![](_page_47_Picture_335.jpeg)

Es obligación de la entidad mantener actualizado este módulo todos los vínculos de los principales puestos, para un adecuado control de los límites de crédito en cumplimiento del Artículo 135 de la Ley Orgánica del Banco Central de Costa Rica y sus reformas. Para aquellas entidades que no hayan incluido la información o no han justificado el motivo por el cual no lo ha reportado los respectivos vínculos, se les enviará una notificación sobre el incumplimiento.

## <span id="page-47-1"></span>Eliminación de una persona vinculada

Si la entidad identifica que por error incluyeron a una persona como vinculado en alguno de los principales puestos y no corresponde se debe de marcar el botón del "Basurero" y posteriormente darle la opción de "Guardar".

En el ejemplo de observa que se incluyó al señor Miguel Angel Soto, por error como vinculado, por lo que se procede a eliminarlo con el botón del bausero.

![](_page_48_Picture_0.jpeg)

![](_page_48_Picture_77.jpeg)

Posteriormente, el sistema indica mediante un mensaje que ha sido exitosa el trámite de vinculaciones y elimina a la persona de los vínculos, por lo que ya no se observa en la lista de detalle.

![](_page_48_Picture_78.jpeg)

#### <span id="page-48-0"></span>**I OBSERVACIONES FINALES DEL SISTEMA**

- 1. Se les recuerda que, con la entrada del nuevo módulo de Grupo Vinculado, las entidades deben realizar la verificación de la conformación del GV, para determinar que las personas que estén reportando en SICVECA, el campo "IndicadorVinculadoEntidad" del XML de deudores de la Clase Operaciones Crediticias con "V", sean únicamente las personas que pertenecen al Grupo Vinculado y que han sido reportados en la Base de Datos de Grupos de la SUGEF.
- 2. Para la conformación de los GIE, la entidad debe revisar que los miembros reportados en un grupo en la base de datos sean los mismos que estén reportando en SICVECA en el campo IdGrupo del XML de deudores de la Clase Operaciones Crediticias.

![](_page_49_Picture_0.jpeg)

- 3. Para la inclusión de personas físicas o jurídicas en un GIE o en el Grupo Vinculado, la entidad debe contar con una autorización vigente en el Centro de Información Crediticia (CIC).
- 4. Si el aprobador de la solicitud de modificación de un GIE o del Grupo Vinculado, tarda mucho tiempo en aprobar la solicitud y en ese tiempo ha vencido la autorización del CIC, el sistema le indicará que no cuenta con una autorización vigente en el Centro de Información Crediticia (CIC), por lo consiguiente, se rechazará la solicitud.
- 5. A la hora de incluir varias personas físicas o jurídicas en un GIE y una persona no cuenta con una autorización vigente en el Centro de Información Crediticia (CIC), el sistema rechazará la autorización.
- 6. Para el caso de las autorizaciones de personas físicas con cédulas asociadas, la entidad deberá registra a la persona al GIE o Grupo Vinculado con la identificación que tiene la autorización en el Centro de Información Crediticia (CIC).

## <span id="page-49-0"></span>**H. VIDEO DE LOS PROCESOS**

Para orientación visual del sistema se puede encontrar un video explicativo para cada uno de los procesos en apartado de la Web de Grupo de Interés y Control de Límites ubicado en la siguiente dirección:

[https://www.sugef.fi.cr/informacion\\_relevante/Grupos%20de%20Interes%20y%20](https://www.sugef.fi.cr/informacion_relevante/Grupos%20de%20Interes%20y%20Control%20de%20Limites.aspx) [Control%20de%20Limites.aspx](https://www.sugef.fi.cr/informacion_relevante/Grupos%20de%20Interes%20y%20Control%20de%20Limites.aspx)

Para cualquier consulta, puede dirigir sus consultas a la siguiente dirección de correo:

## **ConsultasGIEyGV@sugef.fi.cr**

![](_page_49_Picture_191.jpeg)

![](_page_50_Picture_0.jpeg)

P á g i n a 51 | 51